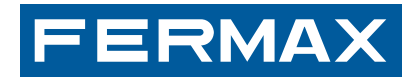

## **MDS DIGITAL**

**Tüstations** Portierzentrale

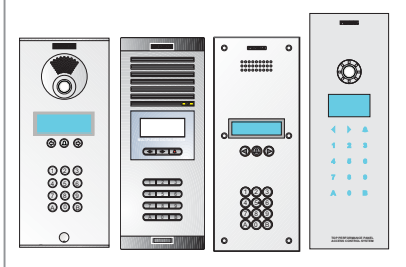

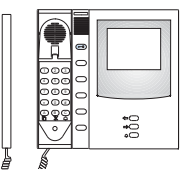

PROGRAMMIERUNG HANDBUCH DEUTSCH

Cod. 94067Ag V01\_14

Diese technische Anleitung dient zu Informationszwecken und wird von FERMAX ELECTRONICA herausgegeben. Fermax behält sich dabei das Recht vor, die Eigenschaften der aufgeführten Produkte jederzeit und ohne vorherige Ankündigung zu ändern. Die Änderungen werden in den nachfolgenden Auflagen berücksichtigt.

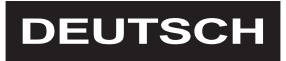

Seite 2 HANDBUCH ZUR BASISPROGRAMMIERUNG

**MDS** 

## **INHALTSVERZEICHNIS**

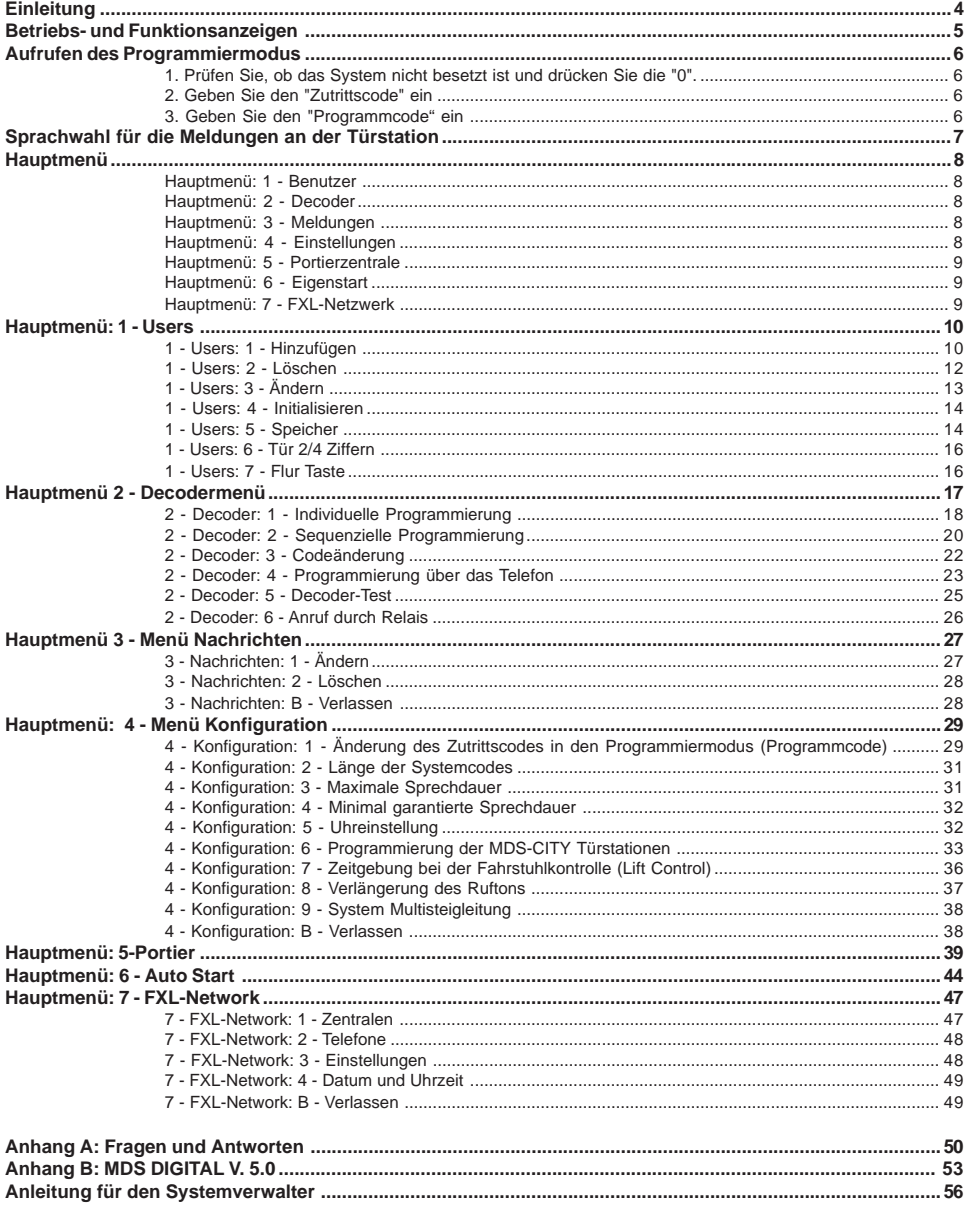

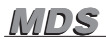

#### **Einleitung**

Dieses "Handbuch zur Basisprogrammierung" erläutert alle erforderlichen Schritte, die notwendig sind zur Erstprogrammierung eines MDS-Systems, für Wohnungen, für die keine automatischen Vorgänge oder Zutrittsbeschränkungen benutzt werden, die über die Tastatur der Türstation oder die Portierzentrale eingegeben werden können.

Sie können dabei auch einige der spezifischen Parameter für die Zutrittskontrolle oder Fahrstuhlkontrolle verändern (Benutzercodes oder Zeitgebung für den Fahrstuhl).

Für die Installation mit Digital-Controller oder kombinierten Systemen in Gebäuden, in denen Zutrittsbeschränkungen, Zutrittskontrolle, Fahrstuhlkontrolle usw. eingesetzt werden, ist es erforderlich, die Programmierung mit dem Programmiermodul Ref. 2466 über den PC vorzunehmen oder mittels Netzwerk-Verwaltungsmodul, Ref. 2338 durchzuführen. In allen Anlagen ist diese Software bereits inbegriffen. Siehe "MDS-Programmierhandbuch für die Programmierung über den PC".

Bei Installationen in Wohnungen mit vielen Benutzern ist es zu Ihrer Bequemlichkeit außerdem empfehlenswert, die Programmierung über einen PC durchzuführen.

Die Basisprogrammierung kann von jeder Tastatur des Systems aus, die über ein Display verfügt, durchgeführt werden und setzt sich wie folgt zusammen:

- Weisen Sie jedem Telefon einen Rufcode zu bei Audio-Decodern, die Relais-Nummer bei Relais-Decodern, die Sensor-Nummer bei Sensor-Decodern und die Innentürstation bei Türstation-Decodern.
- \* Programmierung oder Änderung von Benutzerdaten: Name, Wohnungsnummer sowie Benutzercode. Dieser Code hängt vom Lesertyp ab, der eingesetzt wird; es kann sich dabei um eine Näherungskarte, einen Codeschlüssel, einen Funksender oder einen 4-, 5- oder 6-stelligen Nummerncode handeln, der über eine Tastatur eingegeben werden muss.
- Die Programmierung von einigen Konfigurationsdaten des Geräts, wie beispielsweise der Meldung, die auf den Türstationen mit Display eingeblendet werden, Zeiteinstellung der integrierten Uhr, Einstellung verschiedener Zeitintervalle usw.
- \* Programmierung der MDS-CITY Türstationen, falls die Installation solche einsetzt.

Über die Programmiertastatur ist eine weitere Funktion abrufbar:

Betriebsdiagnose des Systems bei Installationen, die über mehrere Zentraleinheiten verfügen, die über eine FXL-Netzwerk miteinander verbunden sind.

In dem Augenblick, in dem eine MDS-Zentrale ans Netz angeschlossen wird, führt das System eine automatische Prüfung durch. Dabei wird einige Sekunden lang auf den Displays der Türstationen eine Informationsmeldung mit dem Status der Einstellungen eingeblendet. Diese Information stimmt annähernd mit jener überein, die Sie abrufen können, indem Sie die Programmieroption 7 - FXL-Netzwerk - Einstellungen auswählen.

Anschließend wird ein Prüfvorgang ausgelöst, der ermittelt, ob eine Verbindung zu allen Türstationen hergestellt ist, sowie feststellt, um welche Version und welchen Modelltyp es sich handelt und dabei die Ergebnisse sukzessive auf dem Display anzeigt.

Falls die Option "Ereignisregister" markiert ist, wird ein Ereignisregister beim Initialisieren des Systems angezeigt: **PC**: Datenübertragung auf PC oder **MEM**: Registrierung im internen Speicher (wählbar über den PC).

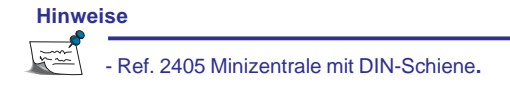

MDS

### **Betriebs- und Funktionsanzeigen**

Die Programmierdaten können mittels Tastatur einer beliebigen Türstation, die über ein Display verfügt oder über die Portierzentrale eingegeben werden. In beiden Fällen ist die Vorgehensweise dieselbe. Sie müssen hierbei nur die jeweilige Tastenanordnung beachten.

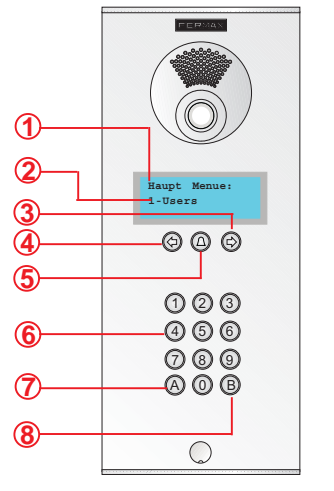

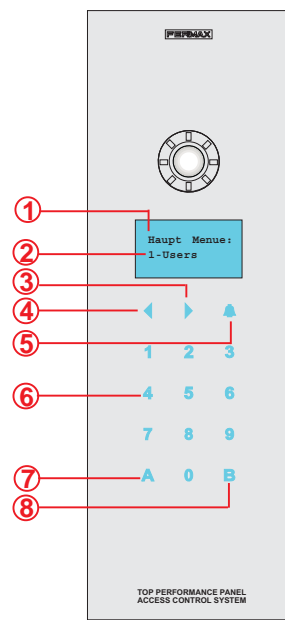

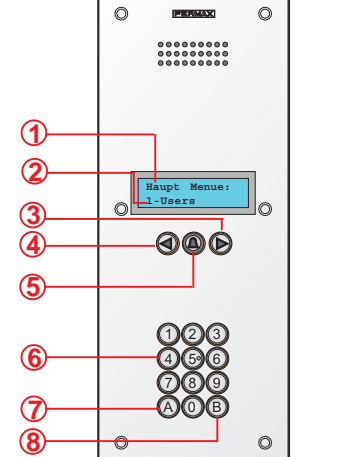

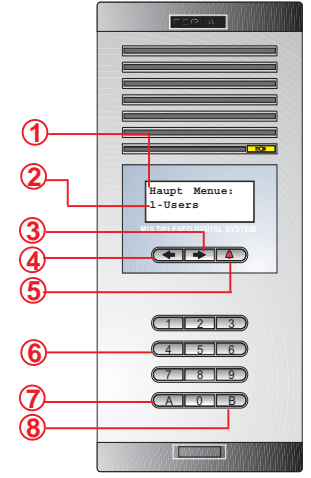

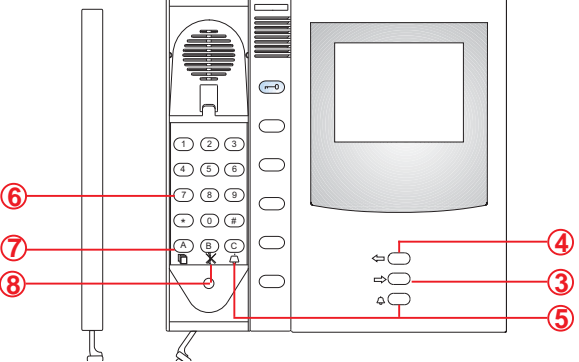

- **3. Schaltfläche Suchen (vorwärts).** Vorwärtsbewegen zum nächsten Zeichen.
- **4. Schaltfläche Suchen (zurück).** Zurückkehren zum vorangehenden Zeichen.
- **5. Taste "GLOCKE".** Ermöglicht unterschiedliche grafische Symbole (sog. Icons).
- **6. Numerische Tastatur.** Um die nummerischen oder alphanummerischen Zeichen einzugeben, die für die Programmierung erforderlich sind, muss die beigefügte Programmiervorlage der Beilage benutzt werden.
- **7. Taste "A".** Auswahl der angezeigten Option.
	- **8. Taste "B".** Zurück zum vorherigen Menü und Bestätigung der eingegebenen Daten.

**2.** *Optionenzeile.* Zeigt die aktuellen Menüoptionen sequenziell an.

#### **Aufrufen des Programmiermodus**

Um den *Programmiermodus* aufzurufen, führen Sie folgende Schritte durch: Drücken Sie die "0"

### *1. Prüfen Sie, dass das System nicht besetzt ist und drücken Sie die Taste "0".*

*Das Display zeigt die Anzahl von Querstrichen an, die die Länge des einzugebenden Benutzercodes definieren, der einprogrammiert wurde. (In der Grundeinstellung ist der Code 6-stellig).*

#### **Hinweise**

Das System ist besetzt aus einem der folgenden Gründe:

*- Ein beliebiger anderer Zutritt (Türstation oder Portierzentrale) derselben Zentrale wird gerade benutzt.*

*- Das System befindet sich im "Modus Wartung"*

*- Das System wird gerade mit dem PC programmiert.*

In allen Fällen wird eine entsprechende Meldung auf dem Display angezeigt: "System besetzt".

Im *Programmiermodus* sind alle Zutritte blockiert und die Meldung: "Wartung" erscheint auf allen Displays, sowohl an den Zutritten als auch an den Portierzentralen (außer da, wo die Programmierung gerade durchgeführt wird).

#### *2. Geben Sie den* **"Zutrittscode" ein**

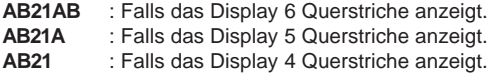

*Anschließend fordert das System zur Eingabe des "Programmiercodes" auf.*

*Falls ein fehlerhafter Code eingegeben wird, zeigt das System die Meldung "ungültiger Code" an.*

**Hinweis**

Wird der "Zutrittscode" dreimal falsch eingegeben, so wird die Tastatur 20 Sekunden lang blockiert, sodass bei Eingaben während dieses Zeitraums automatisch die Meldung "Zutritt blockiert" angezeigt wird.

#### *3. Geben Sie den* **Programmiercode ein***:*

*Der Programmiercode in der Grundeinstellung lautet 19025, kann aber beliebig geändert werden. Siehe Option 4: "Menü Einstellungen". Dieser Code besteht immer aus 5 Ziffern.*

*Nach der richtigen Eingabe des Codes zeigt das System "Hauptmenü" an.*

*Wenn ein falscher Code eingegeben wird, müssen Sie den "Zutrittscode" erneut eingeben.*

#### **Hinweis**

Wenn Sie den **Programmiercode** ändern (Grundeinstellung 19025), so notieren und bewahren Sie ihn an einem sicheren Ort auf, um im Bedarfsfalle darauf zugreifen zu können.

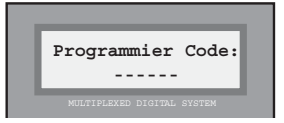

MULTIPLEXED DIGITAL SYSTEM

**Haupt Menue: 1-Users**

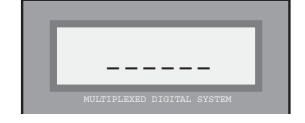

**MDS** 

### **Sprachwahl für die Meldungen an der Türstation**

Die Minizentralen mit DIN-Schiene werden ab Werk mit 4 SPRACHEN ausgeliefert: Spanisch, Französisch, Englisch und Deutsch. In der Grundeinstellung ist Spanisch eingestellt.

Sie können die Sprache wie folgt ändern:

1. Gehen Sie in den Programmiermodus:

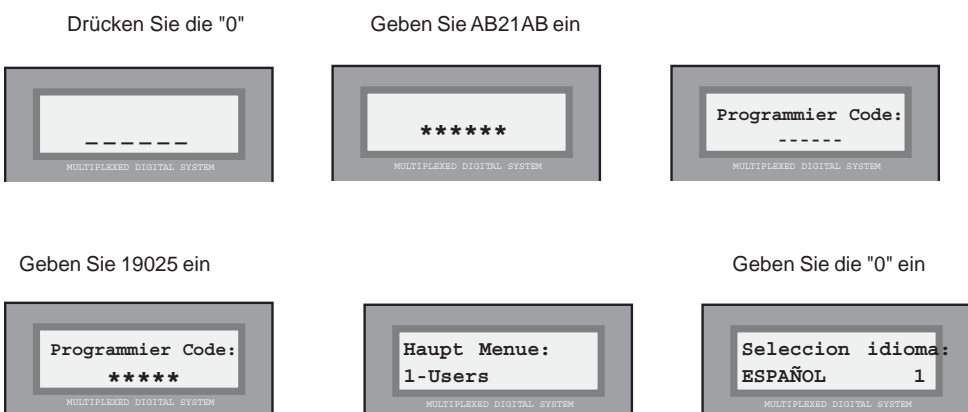

Drücken Sie 1, 2, 3 oder 4 gemäß der gewünschten Sprache, die Sie einstellen wollen (sequenzielle Anzeige):

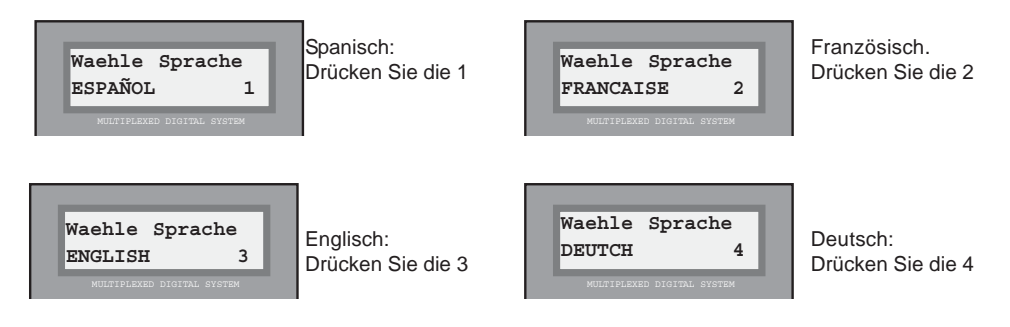

#### **Hauptmenü**

Das Menü ermöglicht es eine Reihe von Funktionen oder Untermenüs aufzurufen, die sequenziell angezeigt werden.

Auf die Untermenüs kann auf zwei Arten zugegriffen werden:

- a) Warten Sie, bis die Option auf dem Display angezeigt wird, und drücken Sie anschließend die Taste "A".
- b) Wählen Sie direkt die Nummer aus, die links neben der Option angezeigt wird.

Die jeweiligen Funktionen werden nachfolgend aufgezählt:

#### Hauptmenü: 1 - Users

Damit gelangen Sie ins Untermenü, wo Sie Benutzerdaten hinzufügen und ändern können. Außerdem können Sie die Benutzerliste neu ordnen und komprimieren, um dadurch die Speicherkapazität des Benutzerspeichers zu optimieren.

#### Hauptmenü: 2 - Decoders

Diese Option können Sie dazu benutzen, um die Nummern, die den Telefonen und Monitoren, die an den im System installierten Decodern angeschlossen sind, einzuprogrammieren, zu ändern usw. Außerdem können Sie auch alle, den Relais, Sensoren und/oder Innentürstationen zugewiesenen Nummern ändern.

Die Programmierung kann auf unterschiedliche Arten vorgenommen werden: sequenziell, individuell usw.

#### Hauptmenü: 3 - Nachrichten

Ermöglicht es Ihnen, Meldungen zu programmieren, zu ändern oder rückgängig zu machen, die bei der Türstation im Ruhezustand auf dem Display mit dem aktuellen Datum und Uhrzeit der Systemuhr sequenziell abgebildet werden.

#### Hauptmenü: 4 - Konfiguration

Diese Option dient dazu, die internen Systemparameter wie Zeiteinstellung, Minimal- und Maximalzeit der Sprechdauer sowie die Zeitdauer des Klingeltons der Telefone zu programmieren.

 Sie können damit auch in den Programmiermodus für die **MDS-CITY Türstation** gelangen, wenn unterschiedliche Systeme miteinander kombiniert werden.

Bei Systemen, die die Fahrstuhlzutrittskontrollfunktion benutzen, können Sie mit dieser Funktion die Aktivierungszeit einstellen und dabei unabhängig voneinander eine unterschiedliche Zeit für die Bewohner und die Besucher festlegen.

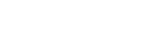

FERMA

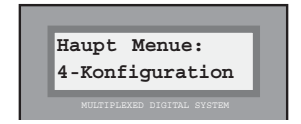

**Haupt Menue: 3-Nachrichten**

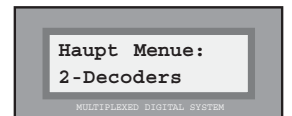

**Haupt Menue: 1-Users**

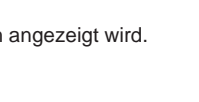

#### Hauptmenü: 5 - Portier

Diese Option hat zwei Anwendungszwecke: Erstens wird damit der Funktionsmodus der Portierzentralen angezeigt, die an die Zentraleinheit angeschlossen werden und zweitens können über die Portierzentrale die Systemrelais aktiviert werden.

**Haupt Menue: 5-Portier**

#### **Hinweis**

Beim Funktionsmodus der Portierzentrale handelt es sich um keinen einprogrammierten Parameter der Portierzentrale, sondern der Zentraleinheit, an die die Portierzentrale angeschlossen ist.

Es ist jedoch zu beachten, dass der Funktionsmodus nur über die an die Zentraleinheit angeschlossene(n) Portierzentrale(n) geändert werden kann. Siehe dazu "Bedienhandbuch der Portierzentrale" für weitere Einzelheiten.

#### Hauptmenü: 6 - Auto Start

Es handelt sich hierbei um eine äußerst nützliche Funktion zur Erstinbetriebnahme des Systems, da Sie in logischer Reihenfolge folgende Einstellungen vornehmen können: Datumeinstellung und Uhrzeit, maximale und minimale Sprechdauer und anschließendes Fortfahren mit der Option "Benutzer" des Hauptmenüs, um alle Systembenutzer einzutragen.

**Haupt Menue: 6-Auto Start**

#### Hauptmenü: 7 - FXL-Network

Diese Option ist nur dann abrufbar, wenn die Zentralen über ein FXL-Netzwerk an eine oder mehrere Zentralen angeschlossen ist (FERMAX LINK), zum Beispiel in Urbanisationen.

Sie sind damit in der Lage, zu prüfen, wie jede der Zentralen die Portierzentrale(n) programmiert hat (siehe HINWEIS oben). Des Weiteren kann eine Schnelldiagnose vorgenommen werden, die Ihnen anzeigt, ob die Verbindung über das FXL-Netzwerk korrekt ist.

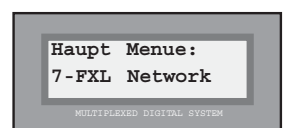

### **Hauptmenü: 1 - Users**

In das Untermenü 1. Benutzer gelangen Sie, indem Sie im "Hauptmenü" die Option "1. User" wählen.

Über dieses Menü können Sie alle mit den Benutzern im Zusammenhang stehenden Parameter programmieren, die das System zur Verfügung stellt.

Jede der vorliegenden Optionen kann dabei analog wie beim Hauptmenü auf zwei Arten angewählt werden:

a) Warten Sie, bis die gewünschte Option auf dem Display erscheint, und drücken Sie anschließend die Taste "A".

b) Wählen Sie direkt die Nummer aus, die links neben der Option angezeigt wird.

Folgende Optionen sind verfügbar:

#### 1 - Users: 1 - Anfuegen

Mit dieser Option können Sie neue Benutzer eintragen, indem Sie alle erforderlichen Daten eingeben, damit das System den Benutzer identifizieren kann. Dazu gehen Sie folgendermaßen vor:

#### *1. Geben Sie den Benutzernamen ein*

*Die Eingabe darf dabei höchstens 16 Zeichen betragen. Sie können dabei den Namen oder beliebige andere Daten zur Identifikation des Benutzers, wie zum Beispiel die Angabe der Wohnung (3-LINKS) eingeben. Der Name oder die Daten zur Identifikation erscheinen auf dem Display, wenn ein Besucher die "Suchtaste" betätigt.*

 *Die Zeichen werden über die Tastatur eingegeben. Jeder Taste ist dabei eine Anzahl von Buchstaben zugeordnet, die durch wiederholtes Drücken hintereinander ausgewählt werden können.*

*Benutzen Sie die PROGRAMMIERVORLAGE in der Beilage, die Ihnen die Zeicheneingabe erleichtert.*

*Die Taste "1" ermöglicht Ihnen die Eingabe folgender Sonderzeichen: ! « # \$ % & ' ( ) \* + , - . / sowie <Leertaste>*

*Die Taste "A" ermöglicht Ihnen die Eingabe folgender Sonderzeichen:*

 *: ; < = > ? @ ñ*

*Die Taste "0" ermöglicht Ihnen die Eingabe nummerischer Zeichen:*

*Zur Bestätigung des ausgewählten Buchstabens oder Sonderzeichens drücken Sie die Taste "B".*

*Benutzen Sie die Pfeiltasten, um zum nächsten Zeichen oder Buchstaben zu gelangen bzw. zurückzugehen.*

**Hinweis**

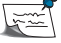

Falls ein Benutzer nicht wünscht, dass sein Name oder seine Daten auf dem Display erscheinen, diese jedoch zu Kontrollzwecken für die Zutrittskontrolle einprogrammiert werden müssen, ist es erforderlich, dass Sie das Sternzeichen (\*) (mittels Taste "1") am Anfang des Namens eingeben.

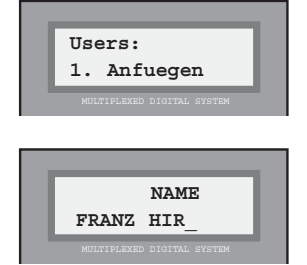

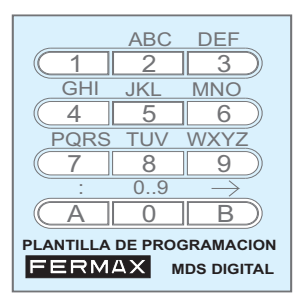

Seite 11 HANDBUCH ZUR BASISPROGRAMMIERUNG

#### *2. Eingabe des Stocks und der Telefonnummer*

*Wenn Sie den Cursor an den Displayrand (rechts oder links) bewegen, fragt Sie das System nach der Stockwerknummer (alphanummerisch) und der Telefonnummer (die in der Regel mit der Wohnungsnummer übereinstimmt), die dem Benutzer zugewiesen werden sollen, dessen Daten Sie gerade einprogrammieren. Die Wohnung wird auf gleiche Weise eingegeben wie der Name: Wählen Sie zwei Zeichen und anschließend direkt die Wohnungstür durch Eingabe des nummerischen Wertes.*

### *3. "Benutzercode" eingeben*

*Dieser Code ist nur bei MDS-Systemen anwendbar, bei denen die Zutrittskontrollfunktionen verwendet werden.*

*In allen weiteren Fällen kann er ignoriert werden und Sie können mit Hilfe der "Pfeiltasten" den Cursor an den Displayrand bewegen, um mit der Programmierung fortzufahren.*

*Falls diese Nummer bereits benutzt wird, kann es sich um folgende Nummer handeln:*

*a) Einen nummerischen Code (Tastaturcode), den der Benutzer eingibt, wenn er Bereiche betritt, für die er ein Zutrittsrecht hat. Der Code wird dabei eingegeben über die Tastatur der Türstation(en) am Eingang dieses Bereiches.*

*b) Der Code einer Näherungskarte oder eines persönlichen Codeschlüssels bzw. einer Fernbedienung, die der Benutzer einsetzt, um in die Zutrittsbereiche zu gelangen, indem er die Türen über einen Leser am Eingang öffnet.*

#### *\* Tastaturcode:*

*Falls der Benutzercode über eine Wähltastatur eingegeben wird, beachten Sie, dass derselbe Benutzercode nicht mehr als einem Benutzer zugewiesen wird.*

#### *\* Kartencode, Schlüssel oder Fernbedienung:*

*Wenn Sie mit der Karte, dem Codeschlüssel oder der Fernbedienung, die dem Benutzer ausgehändigt wird, arbeiten (Anwendungsfall B), kann man von jedem beliebigen Leser aus den 10-stelligen Code eingeben, der automatisch im System gespeichert wird und dabei kurz auf dem Display erscheint.*

**Hinweis**

Falls Sie zum Beispiel wollen, dass alle Bewohner des Gebäudes denselben Tastaturcode benutzen, um die Türe im Hausflur zu öffnen, dann reicht es aus, wenn Sie den Code für einen beliebigen Benutzer einprogrammieren und anschließend keine weiteren Codes mehr eingeben. Dies erleichtert die spätere Änderung des Codes.

Beim Hinzufügen eines Benutzers über eine Türstation erfolgt keine Beschränkung des Zutrittscodes.

Es ist möglich, mehr als einen Benutzer mit demselben Namen einzutragen, **sofern die Liste nicht nachträglich alphabetisch geordnet wird**. Dies ist dann nützlich, wenn Sie wollen, dass statt des Namens des Bewohners zum Beispiel die Wohnungsnummer auf dem Bildschirm erscheint, wenn beispielsweise mehrere Benutzer dieselbe Wohnung bewohnen oder ein Benutzer über mehrere Zutrittscodes verfügt.

Die Maximalzahl der Benutzer liegt bei 1022.

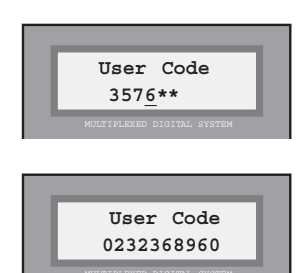

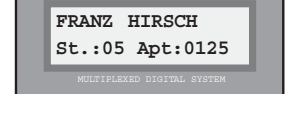

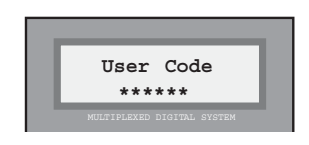

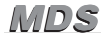

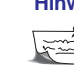

#### *4. Bestätigung der Dateneingabe*

*Das System fordert Sie dazu auf, die eingegebenen Daten zu bestätigen.*

*Drücken Sie die Taste "B" zur Bestätigung oder die Taste "A" (oder jede beliebige andere Taste), falls die Dateneingabe nicht richtig ist.*

*Falls Sie die Displaymeldung bestätigt haben, wird kurz die Nummer der Reihenfolge innerhalb der Benutzerliste angezeigt und anschließend das "Benutzermenü" eingeblendet.*

*Falls die Annulierung bestätigt wird, kehrt das System zum "Benutzermenü" zurück, ohne dabei die eingebenen Daten zu beachten.*

#### 1 - Users: 2 - Löschen

Benutzen Sie diese Option, um einen Benutzer aus der "Benutzerliste" zu löschen. Siehe dazu den Hiweis am Ende dieser Seite.

Führen Sie folgende Schritte durch, um einen Benutzer zu löschen:

#### *1. Benutzersuche zur anschließenden Löschung*

*Benutzen Sie die "Pfeiltasten", bis auf dem Display der Name oder die Benutzerdaten eingeblendet werden, die gelöscht werden sollen.*

#### *2. Bestätigung des Löschvorgangs*

*Drücken Sie die Taste "B", um die Löschung der Daten zu bestätigen, die auf dem Display eingeblendet werden. Danach kehrt das System erneut zum Benutzermenü zurück.*

*Drücken Sie die Taste "A" (oder jede beliebige andere Taste), falls Sie den Befehl rückgängig machen wollen. Das System kehrt dann automatisch zum "Benutzermenü" zurück.*

#### **Hinweis**

Die Daten werden dabei nicht vollständig aus dem Speicher gelöscht, sondern sind nicht mehr sichtbar, können jedoch wieder aktiviert werden mit der Option "Benutzermenü: 3 - Editieren". Siehe nächste Seite:

Falls der Speicher komprimiert wird mit Hilfe der Option "1 - Benutzer: 5 - Speicher" oder wenn ein Benutzer hinzugefügt wird über die Option: "1 - Benutzer: 1 Hinzufügen"; können die Daten somit **definitv nicht wiederhergestellt** werden.

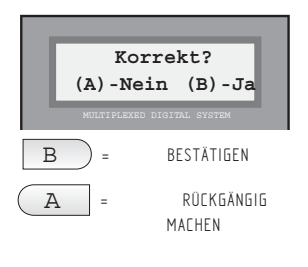

**User verbinden 0001**

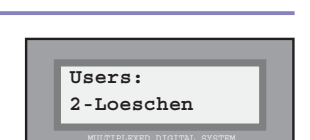

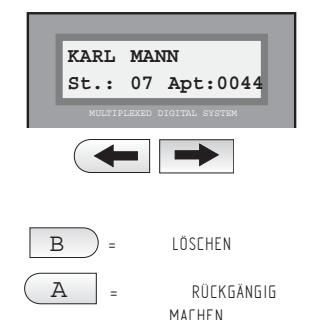

#### 1 - Users: 3 - Modifizieren

Diese Option hat zwei Anwendungszwecke:

a) Änderung von Benutzerdaten.

b) Wiederherstellung der Benutzerdaten, die zeitweilig aus der Liste entfernt wurden.

Führen Sie folgende Schritte durch, um die Daten zu ändern:

#### *1. Suche des Benutzers, dessen Daten geändert werden sollen.*

*Benutzen Sie die "Pfeiltasten", bis auf dem Display der Name oder die Benutzerdaten eingeblendet werden, die geändert werden sollen.*

*Die Benutzer, die gelöscht wurden mit der Option "Benutzer: 2 - Löschen" erscheinen auch auf der Liste.*

*Sie werden erkannt, da der erste Buchstabe des Namens ersetzt wurde durch das Zeichen "[" (Telefonsymbol).*

#### *2. Wählen sie den Benutzer, dessen Daten Sie ändern oder wiederherstellen wollen.*

*Wenn der Benutzer, dessen Daten Sie ändern oder wiederherstellen wollen, auf dem Display eingeblendet wird, drücken Sie die Taste "B", um die Auswahl zu bestätigen.*

*Führen Sie die Änderungen des Namens, der Wohnung, Türe oder Codes durch, so wie im Abschnitt "Benutzer" unter 1. Hinzufügen erläutert wird.*

*Falls Sie die verborgenen Daten wiederherstellen wollen, ersetzen Sie das Zeichen "[" durch den ersten Buchstaben des Benutzers, dessen Daten wiederhergestellt werden sollen.*

#### *3. Bestätigen Sie die Korrektheit der neuen Daten*

*Drücken Sie die Taste "B", um die Speicherung der neuen Daten zu bestätigen. Nach erfolgter Speicherung kehrt das System zurück zum Benutzermenü.*

*Drücken Sie die Taste "A" (oder eine beliebige andere Taste), damit die Änderungen nicht registriert werden. Das System kehrt dann automatisch zum "Benutzermenü" zurück.*

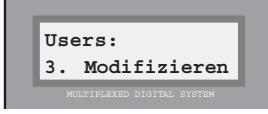

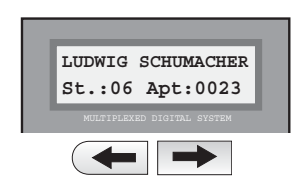

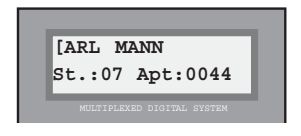

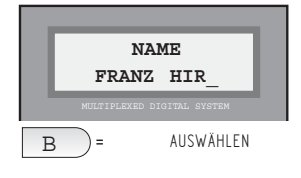

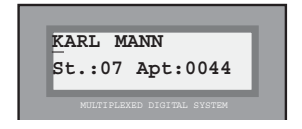

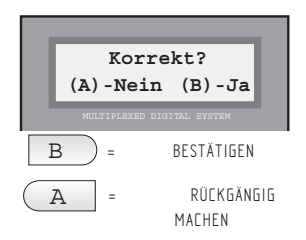

Seite 13 HANDBUCH ZUR BASISPROGRAMMIERUNG

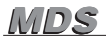

#### 1 - Users: 4 - Rueckstellen

Diese Option ermöglicht es Ihnen, die Konfiguration, Parameter oder die Benutzerliste gezielt zu löschen, um zu den werksseitigen Einstellungen zurückzukehren.

**DIESE OPTIONEN SIND UNWIDERRUFBAR**, das heißt, wenn eine ausgewählt wird, führt das System einen automatischen Neustart durch.

Beim Wählen dieser Option zeigt Ihnen das System das Eigenstartmenü an. Mehr Einzelheiten dazu auf Seite 43.

#### 1 - Users: 5 - Speicher

Diese Option zeigt den Zustand des Benutzerspeichers an und ermöglicht es Ihnen, die darin enthaltenen Daten mittels der Optionen "Komprimieren" und "Ordnen" zu bearbeiten. Beachten Sie dazu den Hinweis auf der folgenden Seite.

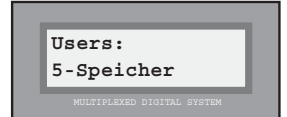

**Users:**

**4.Rueckstellen**

**1-Konfig.2-Users 3-Paramt.B-Ende**

Bei der Auswahl dieser Option haben Sie die Möglichkeit, zwischen drei Optionen auszuwählen:

#### **Speicher: 1 - Belegung**

Informiert Sie über den Zustand des Benutzerspeichers:

Beim Auswählen dieser Option erhalten Sie folgende Information:

#### *Us-N: Anzahl Benutzer*

*Gibt Ihnen die Anzahl Benutzer an, die das System registriert hat. Nicht davon erfasst werden die Benutzer, deren Register gelöscht worden ist (leeres Register).*

#### *Free: Freier Speicherplatz*

*Zeigt Ihnen an, wie viele Benutzer Sie noch neu registrieren können.*

#### *Holes: Anzahl gelöschte Benutzer*

*Zeigt die Anzahl Benutzer an, die gelöscht worden sind, das heißt leere Register, die nicht benutzt werden. Sie können wiederbenutzt werden, wenn Sie einen neuen Benutzer eingeben oder die Einstellungen eines Benutzers ändern.*

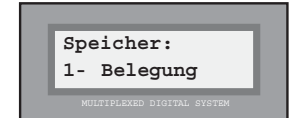

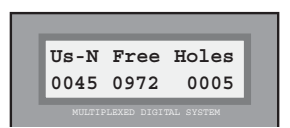

#### **Speicher: 2 - Komprimieren**

Damit können Sie alle leeren Register endgültig aus dem Benutzerspeicher löschen. Siehe dazu den nachfolgenden Hinweis.

*Nach dem Bestätigen dieser Option ist das System einige Sekunden lang belegt und gibt eine Informationsmeldung aus, die auf dem Display eingeblendet wird.*

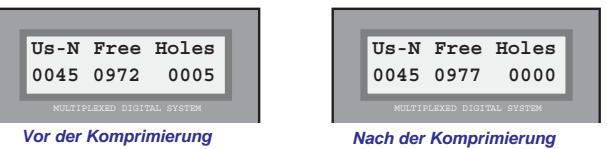

*Der Speicheränderung ist damit vollzogen und die leeren Register sind in freien Speicherplatz für Neueinträge umgewandelt worden.*

#### **Speicher: 3 - Sortieren**

Damit können Sie die Benutzerliste in alphabetischer Reihenfolge ordnen. Siehe dazu den nachfolgenden Hinweis.

*Nach dem Bestätigen dieser Option ist das System einige Sekunden lang belegt und gibt eine Informationsmeldung aus, die auf dem Display eingeblendet wird.*

#### **Speicher: B - Ende**

Drücken Sie die Taste "B", um zum "Hauptmenü" zurückzukehren.

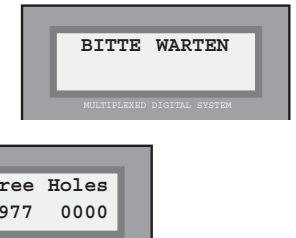

**Speicher: 2-Komprimieren**

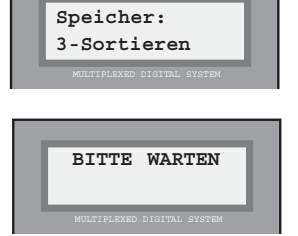

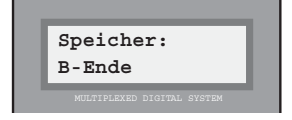

### **Hinweis**

Das System kann bis zu 1.022 Benutzer speichern, die sich zusammensetzen aus den registrierten Benutzern, dem freien Speicherplatz und den leeren Registern. Beim **Komprimieren** des Speichers werden die leeren Register definitv gelöscht und in freien Speicherplatz umgewandelt.

Beim **Ordnen** der Benutzerliste, wird dies in alphabetischer Reihenfolge vorgenommen (nur die ersten 511 Einträge). **Dieser Vorgang ist nicht mehr rückgängig zu machen**. Nach der Durchführung kann der Speicher nicht auf andere Art und Weise geordnet werden. Um mehr als 511 Benutzer zu ordnen, müssen Sie dies über einen PC vornehmen.

Normalerweise werden bei der Benutzersuche beim Benutzen der Pfeiltasten die Benutzer in der Reihenfolge ihres Eintrages im Speicher angezeigt. Nach dem Ordnen der Benutzerliste wird diese in alphabetischer Reihenfolge eingeblendet.

### 1 - Users: 6 - Tür 2/4 Ziffern

Diese Option ermöglicht es Ihnen, 2 oder 4 Ziffern einzugeben, um den Benutzer im Register einzutragen.

Wird die Anzeige auf 2 Ziffern aktiviert, werden lediglich die letzten beiden Stellen des Rufcodes angezeigt, der im Benutzerregister im Feld "**Tür**" einprogrammiert wurde. Die Daten, die im Feld "**Stock**" angezeigt werden, entsprechen normalerweise den ersten beiden Ziffern des Rufcodes.

Wenn Sie die Anzeige auf 4 Ziffern einstellen, wird der vollständige Rufcode im Feld "**Tür**" des Benutzerregisters angezeigt. B ER EIGABE

*Zeigt im Benutzerregister im Feld Tür 2 oder 4 Ziffern an:*

**St.:01 Apt: 01**

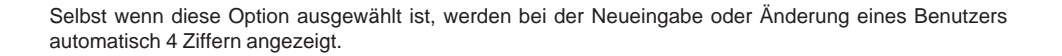

#### 1 - Users: 7 - Exit Button (Minizentrale V 5.X)

**THOMAS**

Diese Option ermöglicht es Ihnen, die Türöffnungstasten sämtlicher Türstationen zu aktivieren.

Durch Drücken der Taste "B" werden sämtliche Türöffnungstasten aller Türstationen aktiviert und durch Drücken von "A" wird die Aktivierung der Programmierung über den PC mit der Wincom-Software zugewiesen. (siehe dazu Programmierhandbuch zur Programmierung über den PC).

Es liegt demnach eine Aktivierung in zwei Stufen vor:

- Generell: Auswahl über die Türstation.
- Individuell: Auswahl für jeden Zutritt über Wincom (via PC).

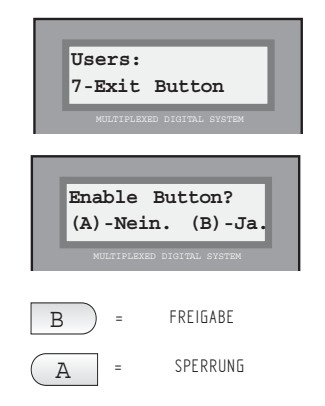

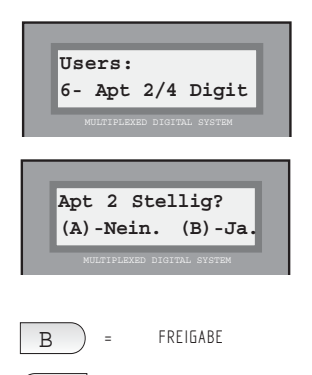

SPERRUNG

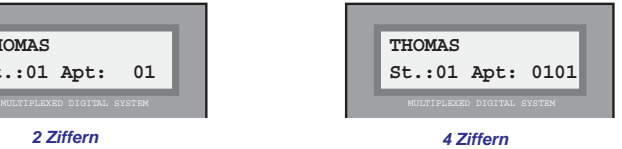

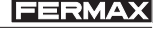

MDS

#### **Hauptmenü: 2 - Decoder**

Sie gelangen ins Menü, indem Sie die Option "2. Decoder" im "Hauptmenü" des MDS-Systems auf eine der folgenden Arten auswählen:

- a) Warten Sie, bis die Option auf dem Display angezeigt wird, und drücken Sie anschließend die Taste "A".
- b) Wählen Sie direkt die Nummer aus, die links neben der Option angezeigt wird.

Mit Hilfe dieses Menüs können Sie die Programmierung vornehmen, das heißt Codenummern für jeden Decoder-Ausgang zuweisen, ändern oder löschen, der am System angeschlossen ist. Es spielt dabei keine Rolle, ob es sich um Audio-, Relais-, Sensor-, oder Türstation-Decoder handelt. Die Decoder, die an das System angeschlossen sind, können auf drei unterschiedliche Arten programmiert werden.

#### *\* Individuell über den Decoder*

*Jedem Decoderausgang kann dabei der gewünschte Code zugeordnet werden, es gilt jedoch zu beachten, dass derselbe Code nicht mehreren Ausgängen zugeordnet wird.*

*Es ist dabei nicht erforderlich, jedem der Ausgänge einen Code zuzuordnen, das heißt sie können Decoder-Ausgänge unprogrammiert lassen, an die beispielsweise kein Telefon angeschlossen wird. Es gilt jedoch zu beachten, dass der Ausgang 1 immer programmiert werden muss.*

*Diese Programmierweise ist zum Beispiel dann von Nutzen, wenn die Telefone des Gebäudes mit einem nicht fortlaufenden Code programmiert werden oder aus Zweckmäßigkeitsgründen Decoder-Ausgänge nicht benutzt werden.*

#### *\* Sequenziell über den Decoder*

*Die fortlaufenden Codes, die allen Decodern (oder an eine Decoder-Gruppe) zugeordnet sind , beginnen mit der Nummer die zuvor bestimmt worden ist.*

*Diese Programmierweise ist zum Beispiel dann von Nutzen, wenn alle Telefone des Gebäudes (oder eine bestimme Anzahl) mit einem fortlaufenden Code programmiert werden sollen: 1, 2, 3, 4, ... und alle Decoder-Ausgänge (oder einer Gruppe) benutzt werden.*

#### *\* Über das Telefon*

*Diese Option ist nur für die Programmierung des Audio-Decoders verfügbar.*

*Die Codes werden den Decodern über das Telefon oder den Monitor zugewiesen, der am Decoder-Ausgang angeschlossen ist, indem Sie die entsprechende Türöffnungstaste drücken, wenn Sie das System dazu auffordert.*

*Die Programmierung können Sie auf zwei Arten vornehmen:*

*a) Individuell, indem der Code jedem Telefon einzeln zugeordnet wird.*

*b) Sequenziell, indem die Codes den Telefonen fortlaufend zugeordnet werden, wenn Sie die jeweilige Türöffnungstaste des Telefons drücken.*

**Hinweis**

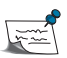

Die "individuelle" oder "sequenzielle" Programmierung wird angewandt, wenn der Decoder sich an einem leicht zugänglichen Ort befindet und der Zutritt zu den Wohnungen nicht erforderlich ist. Die Programmierung über das Telefon wird hingegen dann verwendet, wenn der Decoder an einem schwer zugänglichen Ort angebracht wird (über einem falschen Dach, in Verteilerkästen usw.) und der Zutritt zu den Wohnungen möglich ist.

Um die Programmierung über das Telefon durchführen zu können, ist es erforderlich, dass Sie einen Decoder der Version 1.1. oder höher einsetzen. Siehe unter Option: 2. Decoder - 5. Test-Decoder, zur Ermittlung der Decoder-Version.

### 2 - Decoders: 1- Individuelle Programmierung

Wählen Sie diese Option aus, wenn Sie die Programmierung über den Decoder mit individueller Codezuordnung vornehmen wollen (siehe vorherige Seite).

Wenn Sie diese Option auswählen, müssen Sie folgendermaßen vorgehen:

#### *1. Das System fordert Sie dazu auf, die Taste PGM des Decoders zu drücken.*

*Danach fordert das System Sie auf, die "Programmiertaste" des Decoders zu drücken.*

*Falls Sie diese Option verlassen wollen, drücken Sie die Taste "A".*

#### *2. Drücken Sie die Programmiertaste des Decoders, den Sie programmieren wollen.*

*Benutzen Sie einen kleinen Schraubendreher, damit Sie die Programmiertaste drücken können.*

*Falls die Programmierung mit Hilfe einer zweiten Person durchgeführt wird, kann diese an jedem Decoder einen Telefonhörer anschließen, um dadurch die Arbeit über das Telefon zu koordinieren.*

#### *3. Eingabe der Codenummern*

*Das Display zeigt dabei auf der oberen Anzeigelinie an, welcher Decoder-Typ gerade programmiert werden soll. Die untere Anzeigelinie dient zur Anzeige der Bestätigung sowie der Dateneingabe.*

*Bei Audio-Decodern oder Iso-Decodern verlangt das System nach der Codenummer, die jedem der Telefone zugeordnet wird, die an die 4 verfügbaren Ausgänge anschlossen werden (4-stelliger Code).*

*Bei Relais-Decodern oder Sensoren fragt das System nach der Geforderte Daten Codenummer, die jedem Relais oder Sensor zugeordnet werden soll, der an die jeweiligen Anschlüsse angeschlossen wird (3-stelliger Code).*

#### *4. Dateneingabe bestätigen*

*Nach jeder Codeeingabe müssen Sie diesen durch Drücken der Taste "B" bestätigen.*

*Falls der der eingegebene Code nicht richtig ist, müssen Sie ihn erneut eingeben, nach vollständiger Eingabe aller Ziffern (3 oder 4). Sie können auch alle Ziffern auf Null stellen, indem Sie die Taste "A" drücken.*

*Nachdem Sie die Dateneingabe bestätigt haben, fragt Sie das System nach dem Code des nächsten Telefons, Relais oder Sensors.*

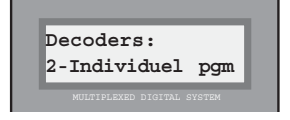

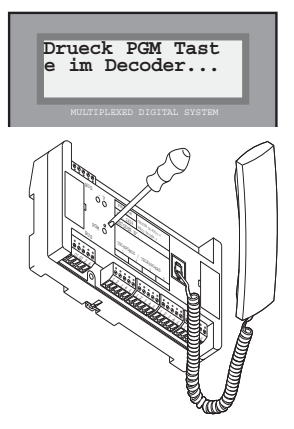

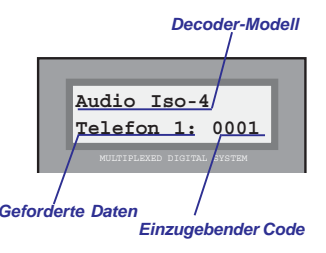

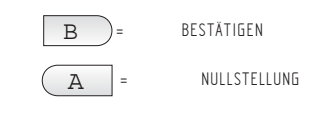

### *4. Ausfüllen der Decoder-Etikette*

*Nach der Programmierung der Decoderausgänge kehrt das System zum "Decodermenü" zurück.*

*Es wird empfohlen, auf der Decoder-Etikette den Code einzutragen, den Sie einprogrammiert haben, sowie die Nummer festzuhalten, die dem Decoder zugewiesen wurde, damit die Daten später zur Verfügung stehen.*

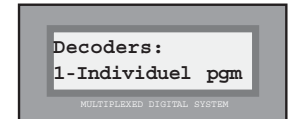

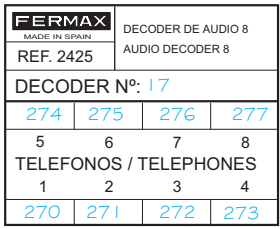

#### **Hinweis**

Falls Sie einen Telefoncode oder Relais-/Sensor-Code programmieren wollen, der bereits diesem oder einem anderen Decoder zugeordnet wurde, wird der Code vom System mit der Meldung "nicht verfügbar" zurückgewiesen.

Ein Decoder, der noch nicht konfiguriert worden ist, hat alle Ausgänge mit den Codes "FFFF" oder "FFF" programmiert. Falls aufgrund der Anforderungen an die Installation einer der Ausgänge nicht benutzt werden soll, lassen Sie diesen Code unverändert. Lediglich der erste Ausgang muss immer mit einer Codenummer programmiert werden.

Falls Sie den Code "löschen" wollen, geben Sie den Code "FFFF" bei Telefonen oder "FFF" bei Relais/Sensoren ein, indem Sie die Taste "Glocke" benutzen.

Es ist dabei nicht erforderlich, die Decoder in einer bestimmten Reihenfolge zu programmieren. Sie können die Programmierung in beliebiger Reihenfolge durchführen.

Mit dem Ziel den Programmierungsvorgang zu erleichtern, verfügen die Audio-Decoder über einen Telefonanschluss, um einen Telefonhörer anzuschließen, sodass vom Decoder aus mit der Person kommuniziert werden kann, die die Codes an der Türstation eingibt. Dazu ist folgendes erforderlich:

- der Schalter, der sich an dem Türstationanschluss bei der Türstation befindet, von wo die Programmierung durchgeführt wird, muss auf ON (rechts) geschaltet werden. Siehe "Installationsund Inbetriebnahmehandbuch der Minizentrale DIN-Schiene".

### 2 - Decoder: 2 - Sequenzielle Programmierung

Wählen Sie diese Option aus, wenn Sie die Programmierung sequenziell über den Decoder durchführen wollen.

Wenn Sie diese Option auswählen, müssen Sie folgendermaßen vorgehen:

#### *1. Decoder-Typ angeben*

*Das System fragt Sie dabei nach dem Decoder-Modell oder der Decoder-Gruppe, die Sie programmieren wollen:*

- *1: Au. Audio-Decoder (Audio-Decoder oder Iso-Decoder)*
- *2: Se. Sensor-Decoder*
- *3: Re. Relais-Decoder*
- *4: Pl. Türstation-Decoder*

*Geben Sie die richtige Option ein: 1, 2, 3, oder 4. Siehe dazu den nachfolgenden Hinweis.*

#### *2. Eingabe des Codes in der Grundeinstellung*

*Damit bestimmen Sie den Code, mit dem die Programmiersequenz beginnen soll. Siehe dazu den nachfolgenden Hinweis.*

### *3. Drücken der Programmiertaste des ersten Decoders*

*Das System fordert Sie dazu auf, die Programmiertaste "PGM" des ersten Decoders der Decoder-Gruppe zu drücken, die sequenziell programmiert werden soll.*

*Alle Decoder-Ausgänge werden dabei mit fortlaufenden Nummern programmiert, ausgehend vom ersten Code, den Sie als Ausgangscode bestimmen.*

### **Hinweis**

Alle Decoder, die Sie sequenziell programmieren, müssen typengleich sein (Audio, Sensor, Relais). Wenn Sie die Taste "PGM" des Decoders eines anderen Decoder-Typs drücken, ist es möglich, dass das System blockiert oder dessen Betriebstauglichkeit beeinträchtigt wird. Tritt dies ein, müssen Sie das System neu starten.

SEQUENZIELLE NULLSTELLUNG: Wenn der Ausgangscode, den Sie eingeben "FFF" oder "FFFF" lautet (mittels der Taste "GLOCKE"), werden alle Decoder auf null gestellt, bei denen Sie auf die Programmiertaste "PGM" drücken.

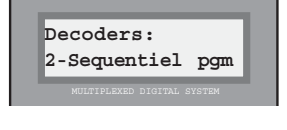

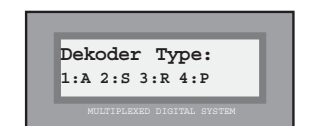

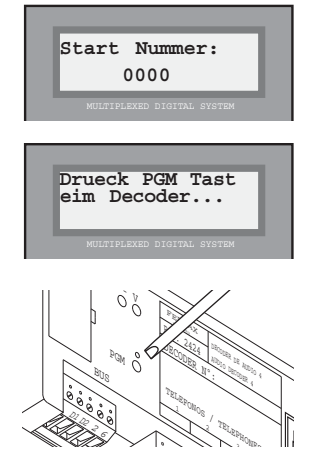

*Erster Decoder der Decoder-Gruppe*

### *4. Drücken Sie die Programmiertaste der folgenden Decoder*

*Das System fordert Sie dazu auf, dass Sie die Programmiertaste des Decoders drücken, der mit der auf die zuletzt einprogrammierte Codenummer (des vorangehenden Decoders) folgenden Nummer programmiert werden soll.*

*Wiederholen Sie diesen Vorgang bei allen Decodern der Gruppe, die programmiert werden soll, bis die Sequenz vervollständigt ist.*

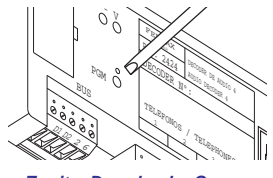

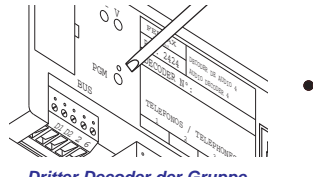

*Zweiter Decoder der Gruppe Dritter Decoder der Gruppe Letzter Decoder der Gruppe*

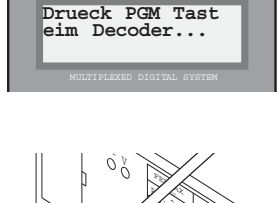

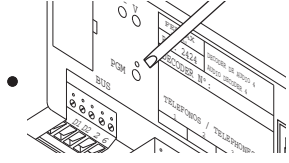

#### *5. Beendigung der Sequenz*

*Nachdem Sie alle Decoder der Gruppe programmiert haben, drücken Sie die Taste "B" oder "A", damit das System zum "Decoder-Menü" zurückkehrt.*

*Wenn Sie eine neue Decoder-Gruppe sequenziell programmieren wollen, führen Sie alle oben genannten Schritte erneut durch.*

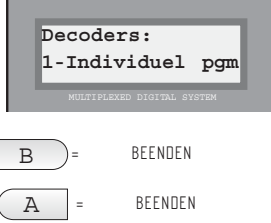

#### **Hinweis**

MDS

Vergessen Sie dabei nicht, die Decoder-Nummer und den zugewiesenen Decoder-Code auf der Decoder-Etikette festzuhalten.

Wenn Sie während des sequenziellen Programmiervorgangs versuchen eine Decoder-Nummer einzuprogrammieren, die bereits einem anderen Decoder zugewiesen wurde, so wird auf dem Display folgende Meldung angezeigt: "nicht verfügbar". Tritt dies ein, müssen Sie ermitteln, in welchem Decoder dieser Code einprogramiert wurde, um ihn zu ändern oder zu löschen.

Die Decoder werden vom Hersteller ohne Codeprogrammierung ausgeliefert. Sie können das daran erkennen, dass die rote LED des Decoders nicht aufleuchtet. Falls Sie aus irgendwelchen Gründen (Testverfahren, vorherige Programmierung usw.) feststellen, dass ein Decoder bereits programmiert wurde, und Sie nicht wissen mit welchen Codes, wird empfohlen eine Nullstellung durchzuführen. Siehe dazu vorangehende Seite.

### 2 - Decoder: 3 - Codeänderung

Diese Option ermöglicht es Ihnen, einen bestimmten, bereits einprogrammierten Code auf dem Decoder zu ändern. Dies ist zum Beispiel dann nützlich, wenn Sie einen Code ändern wollen, der während der Programmierung nicht richtig eingegeben wurde. Es ist dabei nicht notwendig, auf den Decoder zuzugreifen, um diese Option durchzuführen.

Wenn Sie diese Option auswählen, müssen Sie folgendermaßen vorgehen:

#### *1. Decoder-Typ angeben*

*Das System fragt Sie nach dem Decoder-Typ, dessen Code Sie ändern wollen.*

- *1: Au. Audio-Decoder (Audio-Decoder oder Iso-Decoder)*
- *2: Se. Sensor-Decoder*
- *3: Re. Relais-Decoder*
- *4: Pl. Türstation-Decoder*
- *Geben Sie die richtige Option ein: 1, 2, 3 oder 4.*

#### *2. Eingabe des Codes, der geändert werden soll*

*Geben Sie den vorhandenen Code ein, den Sie ändern wollen.*

*Drücken Sie die Taste "B", um den Vorgang zu bestätigen oder die Taste "A", um den Code zu ändern (Löschung des angezeigten Codes)* <sup>B</sup>

#### *3. Eingabe eines neuen Codes*

*Geben Sie den neuen Code ein, der den vorhandenen ersetzen soll.*

*Drücken Sie die Taste "B", um den Vorgang zu bestätigen oder die Taste "A", um den Code zu ändern (Löschung des angezeigten Codes)* B

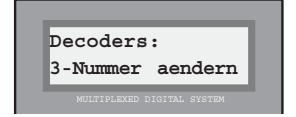

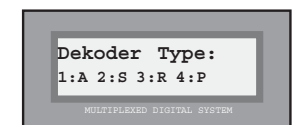

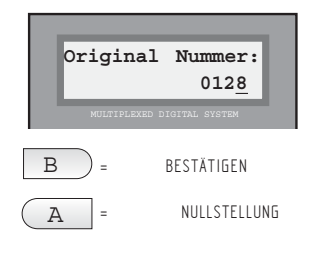

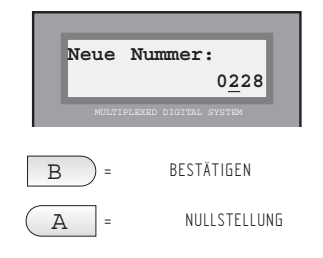

Nachdem Sie die Sequenz einprogrammiert haben, kehrt das System automatisch wieder zum Decoder-Menü zurück.

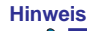

Falls der Code, der geändert werden soll, nicht vorhanden ist, wird dies vom System mit der Meldung: "Ungültiger Code" angezeigt. Analog zeigt Ihnen das System an, dass der Code bereits vorhanden ist: "nicht verfügbar". In beiden Fällen drücken Sie die Taste "A" oder "B", um den Vorgang zu wiederholen.

## MDS

2 - Decoder: 4 - Programmierung über das Telefon

Mit dieser Option sind Sie in der Lage, die Decoder-Programmierung über die Telefone selbst vorzunehmen, die an den Decoder angeschlossen sind.

Auch bei dieser Programmierweise können Sie die Decoder individuell oder sequenziell programmieren.

Wenn Sie diese Option wählen, zeigt Ihnen das System 3 Unteroptionen zur Auswahl an:

**Prog. Telefon: 1-Pr. Sequentiel**

### *1. Individuelle Programmierung*

**Prog. Telefon: 1-Pr. Anwesend**

*Wenn Sie diese Option auswählen, fordert Sie das System dazu auf, die Türöffnungstaste des Telefons zu drücken, das programmiert werden soll.*

*Nach dem Drücken der Taste aktiviert sich die Audiofunktion des Telefons und das Display zeigt Ihnen den bereits einprogrammierten Code an (auf der oberen Anzeigelinie) und ermöglicht es Ihnen, den neuen Code einzugeben (untere Anzeigelinie).*

*Bei der Auswahl jedes Telefons aktiviert sich die Audiofunktion, sodass es möglich ist anzuzeigen, in welcher Wohnung Sie sich befinden.*

*Wir empfehlen, eine Türstation mit Hilfe des Schalters der Minizentrale aktiviert zu lassen, um immer den Audiokanal verfügbar zu haben. Siehe Hinweis auf Seite 19.*

*Drücken Sie die Taste "B", um den Vorgang zu bestätigen oder die Taste "A", um den Code zu ändern (Löschung des angezeigten Codes) worauf das System Sie dazu auffordert, die Türöffnungstaste eines anderen Telefons zu drücken.*

*Wiederholen Sie diesen Vorgang so oft wie notwendig.*

*Drücken Sie die Taste "B", um den Vorgang zu beenden, worauf das System zum Menü "Programmierung über das Telefon" zurückkehrt.*

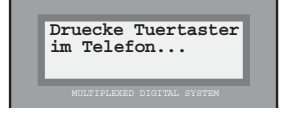

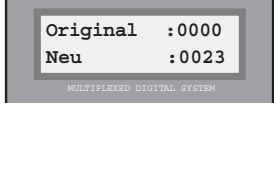

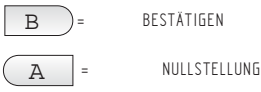

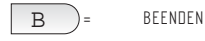

#### **Hinweis**

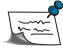

Wenn der Code, den Sie eingeben, bereits einprogrammiert wurde, zeigt Ihnen das System folgende Meldung an: "nicht verfügbar". Drücken Sie "A" oder "B", um erneut zu beginnen.

Die Telefone können in beliebiger Reihenfolge programmiert werden, wobei es nicht erforderlich ist, dass Sie an denselben Decoder angeschlossen sind.

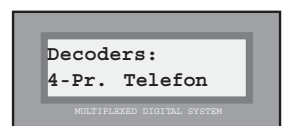

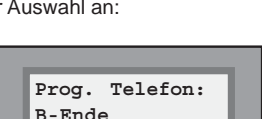

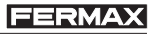

### *2. Sequenzielle Programmierung*

*Bei Auswahl dieser Option fordert Sie das System dazu auf, den Telefoncode einzugeben, mit dem die Sequenz begonnen werden soll. Beispiel: Sequenzielle Programmierung von der Nummer 21 bis 36.*

*Drücken Sie die Taste "B", um den Vorgang zu bestätigen oder die Taste "A", um den Code zu ändern (Löschung des angezeigten Codes).*

*Nach der Konfiguration werden Sie dazu aufgefordert, die Türöffnungstaste des Telefons zu drücken, das sequenziell programmiert werden soll.*

*Beim Drücken der Taste aktiviert sich die Audiofunktion einige Sekunden lang, um die korrekte Funktionsweise zu prüfen.*

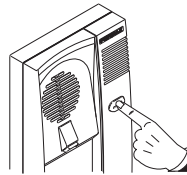

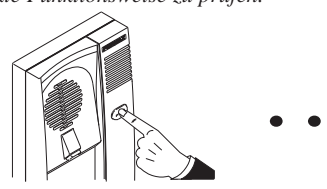

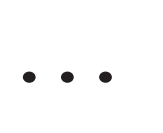

*Telefon 21 Telefon 22 Telefon 36*

*Nachdem Sie alle gewünschten Telefone programmiert haben, könnnen Sie zum Menü "Programmierung über das Telefon" zurückkehren, indem Sie eine beliebige Taste der Tastatur drücken.*

#### *B. Verlassen des Menüs*

*Um zum vorherigen Menü zurückzukehren, drücken Sie die Taste "B".*

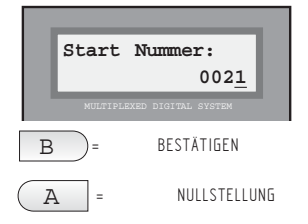

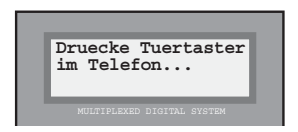

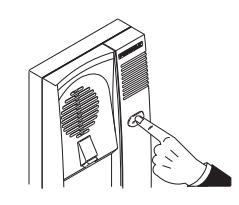

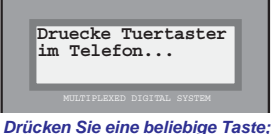

*um zum Menü "Prog. Telefon" zurückzukehren.*

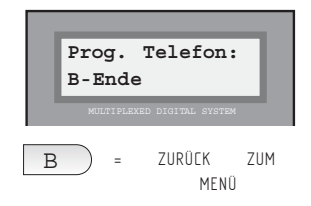

**Hinweis**

Die höchste Codenummer, die eingegeben werden kann, lautet "999" für Sensor-/Relais-Decoder und "9999" für Audio-Decoder. Beachten Sie, dass das System keine höheren Nummern zuordnen kann, wenn Sie die sequenzielle Programmierung über das Telefon bzw. über den Decoder wählen.

MDS

### 2 - Decoders: 5 - Decoder-Test

Diese Option dient lediglich zur Information. Sie können damit eine Lokalisierung vornehmen und Information über das Gerät (Telefon, Relais oder Sensor) erhalten, das an einen bestimmten Decoder angeschlossen ist.

Wenn Sie diese Option auswählen, müssen Sie folgendermaßen vorgehen:

### *1. Angabe des Gerätetyps*

*Das System fordert Sie dazu auf; den Gerätetyp anzugeben, dessen Position bestimmt werden soll bzw. zu ermitteln, an welchen Decoder-Typ er angeschlossen ist:*

*1: Au. An einen Audio-Decoder (Audio-Decoder oder Iso-Decoder) 2: Se. An einen Sensor-Decoder 3: Re. An einen Relais-Decoder 4: Pl. An einen Türstation-Decoder Geben Sie die richtige Option ein: 1, 2, 3 oder 4. 2. Codeeingabe des Geräts, das analysiert werden soll.*

*Geben Sie den Code ein.*

*Drücken Sie die Taste "B", um den Vorgang zu bestätigen oder die Taste "A", um den Code zu ändern (Löschung des angezeigten Codes) Siehe Hinweis.*

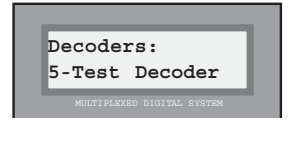

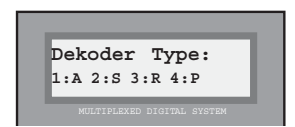

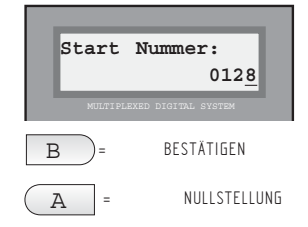

## *3. Informationsauswertung*

*Die Bedeutung der angezeigten Informationen ist folgende:*

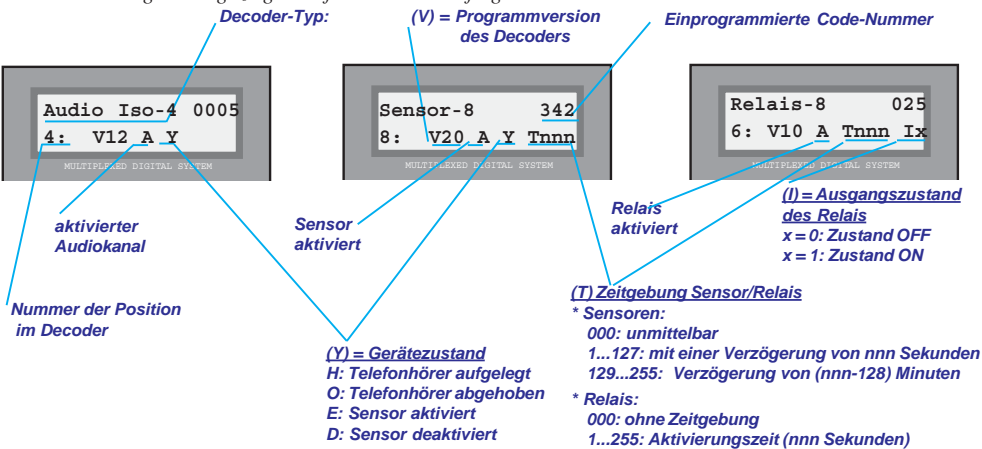

*Einige dieser Parameter können nur mit Hilfe der Programmierung über den PC geändert werden: die Decoder-, Sensor- und Relais-Tabellen* **Hinweis**

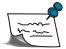

Wenn die eingegebene Codenummer nicht einprogrammiert worden ist, erscheint auf dem Display der Hinweis "Ungültiger Code". Drücken Sie eine beliebige Taste, um zum "Decoder-Menü" zurückzukehren.

#### 2 - Decoders: 6 - Ruf von Relais

Nach Auswahl der Option fragt Sie das System danach, ob die verwendete Konfiguration einem System mit Anruf durch Relais entspricht.

Wählen Sie "A", wenn die Konfiguration einem Standardsystem entspricht oder "B", wenn es sich um ein System mit Anruf durch Relais handelt.

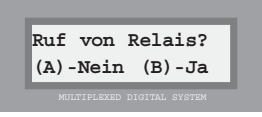

Das System kehrt automatisch zum Decoder-Menü zurück.

Diese Konfiguration wird bei Ersatzanlagen verwendet, bei der die vorhandenen Telefone sowie die Verkabelung beibehalten werden, ohne dass ein Audio-Decoder eingesetzt wird. Das Anrufsignal wird durch den Verstärker selbst durchgeführt und über den Relais-Decoder an die entsprechende Wohnung weitergeleitet.

Die Rufleitung jedes Telefons wird einem Relaisausgang zugeordnet. Danach müssen Sie die Programmierung jedes Relais mit einer Nummer zwischen 000 und 999 vornehmen, die der Nummer des Telefons entspricht, die diesem Relais zugordnet ist.

Die Aktivierungszeit der Relais wird automatisch von der Zentraleinheit vorgenommen und entspricht der Anrufzeit eines normalen Systems, d. h. 1 Sekunde + einprogrammierte Zeit des Parameters "Ruftonverlängerung" (siehe Option 4: "Einstellungen", Unteroption 8: "Ruftonverlängerung").

Der Umschalter wird über ein Relais A0X (\*) kontrolliert, das auch als Umschalter bei Installationen mit Verstärker 1+N verwendet werden kann.

Diese Einstellung kann angewendet werden bei Anlagen mit dem Betriebsmodus "Multisteigleitung".

**Es ist dabei sehr wichtig, für zusätzliche Zeitdauer des Ruftons einen Wert einzuprogrammieren, der größer als 0 Sekunden ist (Grundeinstellung).**

#### **Hinweis (\*)**

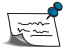

Das Relais 'A0X' wird jedem Gebäude zugeordnet. Die Ziffern '0X' sind die wichtigsten Ziffern des jeder Wohnung zugewiesenen Rufcodes (Feld "Tür"). Den Buchstaben "A" können Sie eingeben, indem Sie beim Programmieren des Relais-Decoders, die Taste '<-' drücken. Das folgende Beispiel veranschaulicht eine solche Zuweisung:

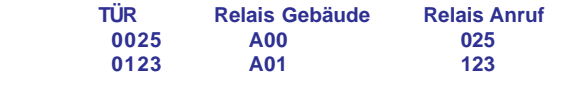

### **Hauptmenü: 3 - Menü Nachricht**

Sie gelangen ins Menü, indem Sie die Option "3 Nachricht" im "Hauptmenü" des MDS-Systems auf eine der folgenden Arten auswählen:

a) Warten Sie, bis die Option auf dem Display erscheint, und drücken Sie anschließend die Taste "A".

b) Wählen Sie direkt die Nummer aus, die links neben der Option angezeigt wird.

Mit Hilfe dieses Menüs können Sie Displaymeldungen erstellen, ändern oder löschen (Gebäudename, Urbanisation usw.), die an allen Türstationen eingeblendet werden, die über einen Display verfügen. Diese Meldung erscheint sequenziell und wechselt mit der Anzeige des Datums und Uhrzeit sowie Meldungen ab, die dem Besucher die Bedienung erleichtern sollen.

Folgende Optionen stehen zur Verfügung:

### 3- Nachricht: 1 - Modifizieren

Ermöglicht es Ihnen, eine Displaymeldung zu programmieren und/oder zu ändern.

Sie haben dabei 2 Anzeigelinien mit jeweils 16 Zeichen zur Verfügung, um die gewünschte Meldung einzugeben.

Wenn Sie diese Option auswählen, müssen Sie folgendermaßen vorgehen:

#### *1. Gewünschte Meldung eingeben*

 *Die Zeichen werden dabei über die Tastatur eingegeben. Jeder Taste ist dabei eine Anzahl von Buchstaben zugeordnet, die durch mehrmaliges Drücken hintereinander ausgewählt werden können.*

*Benutzen Sie PROGRAMMIERVORLAGE in der Beilage, die Ihnen die Zeicheneingabe erleichtert.*

*Die Taste "1" ermöglicht Ihnen die Eingabe folgender Sonderzeichen: ! « # \$ % & ' ( ) \* + , - . / sowie <Leertaste>*

*Die Taste "A" ermöglicht Ihnen die Eingabe folgender Sonderzeichen: : ; < = > ? @ ñ*

*Die Taste "0" ermöglicht Ihnen die Eingabe nummerischer Zeichen:*

*Zur Bestätigung des ausgewählten Buchstabens oder Sonderzeichens drücken Sie die Taste "B".*

*Benutzen Sie die Pfeiltasten, um zum nächsten oder vorherigen Zeichen oder Buchstaben zu gelangen.*

#### *2. Meldung konfigurieren*

*Nachdem Sie die Meldung vervollständigt haben, bewegen Sie den Cursor mit den "Pfleiltasten" bis zum Displayende, wodurch die Meldung im System gespeichert wird. Dieser Vorgang kann einige Sekunden dauern, wonach das System erneut zum Menü "Meldungen" zurückkehrt.*

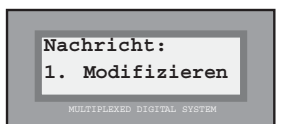

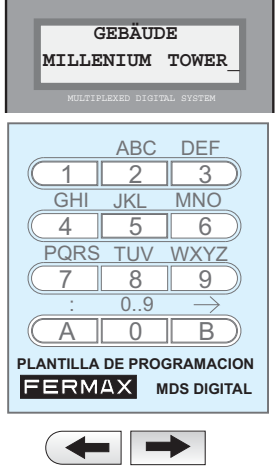

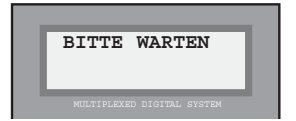

### 3- Nachricht: 2 - Loeschen

Ermöglicht es Ihnen, eine Displaymeldung rückgängig zu machen (löschen), sodass nach Auswahl dieser Option die Meldung im Speicher gelöscht und nicht mehr auf dem Display eingeblendet wird.

Nach Auswahl dieser Option, gehen Sie folgendermaßen vor:

#### *1. Bestätigung des Löschvorgangs*

 *Da diese Option die endgültige Löschung der Daten im Speicher bewirkt, muss der Vorgang zusätzlich bestätigt werden.*

*Drücken Sie die Taste "B", um die Löschung zu bestätigen oder die Taste "A", um den Vorgang rückgängig zu machen.*

*Das System kehrt automatisch zum Menü "Meldungen" zurück.*

### 3- Nachricht: B - Ende

Diese Option dient dazu, das Menü "Meldungen" zu verlassen und zum "Hauptmenü" zurückzukehren.

*Drücken Sie die Taste "B", um zum Hauptmenü zurückzukehren.*

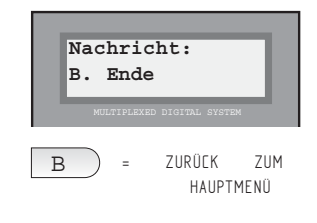

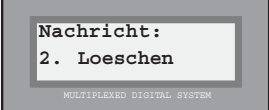

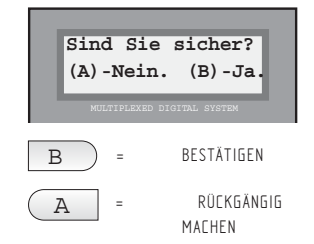

MDS

### **Hauptmenü: 4 - Menü Konfiguration**

Sie gelangen ins Menü, indem Sie die Option "4 - Konfiguration" im "Hauptmenü" des MDS-Systems auf eine der möglichen Arten auswählen:

a) Warten Sie, bis die Option auf dem Display erscheint, und drücken Sie anschließend die Taste "A".

b) Wählen Sie direkt die Nummer aus, die links neben der Option angezeigt wird.

Mit diesem Menü sind Sie in der Lage, einige interne Parameter des Systems zu ändern: den Zugangscode für den Programmiermodus, die Zeitgebung, die Uhreinstellung sowie den Zugang in den Programmiermodus der MDS-CITY Türstationen bei Installationen, die MDS-DIGITAL und MDS-CITY Komponenten enthalten.

Folgende Optionen stehen zur Verfügung:

### 4 - Konfiguration: 1 - Änderung des Zutrittscodes in den Programmiermodus (Programmiercode)

Ermöglicht es Ihnen, den "Programmiercode" zu ändern:

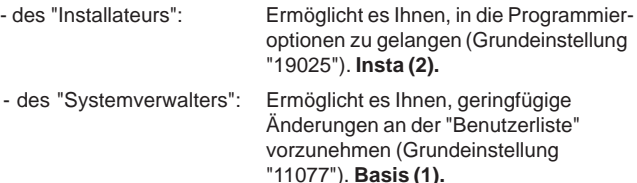

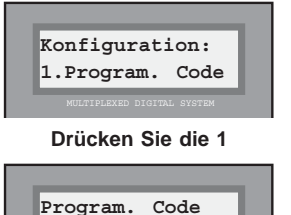

**Base(1) Insta(2)**

**Wenn Sie die 2 drücken:** damit können Sie den "Programmiercode des Installateurs" ändern **Insta (2)**, der es Ihnen erlaubt, zu den Optionen des Programmiermodus zu gelangen (wie bei den Vorgängerversionen).

In der Grundeinstellung lautet dieser Code **"19025"** und kann durch einen beliebigen 5-stelligen Code ersetzt werden, damit Sie sicher sind, dass unbefugte Dritte keinen Zugang zur Programmierung haben. Nach der Codeänderung müssen Sie immer den neuen Code eingeben, um in den Programmiermodus zu gelangen. (siehe Seite 6).

Wenn Sie diese Option auswählen, müssen Sie folgendermaßen vorgehen:

### *1. Prüfen des aktuellen "Programmiercodes" des INSTALLATEURS*

*In der unteren Anzeigeline erscheint der aktuelle Programmiercode. Wenn der Code der Grundeinstellung "19025" nicht geändert wurde seit der Erstinbetriebnahme, erscheint keine Anzeige.*

### *2. Eingabe des neuen "Programmiercodes" des INSTALLATEURS*

*Die 5 Ziffern, die den neuen Code definieren, überschreiben den alten Code. Dieser Code muss immer 5-stellig sein.*

*Benutzen Sie die Tasten "A" oder "B" (oder auch die "Pfeiltasten"), um den Cursor nach links oder rechts zu bewegen, wenn Sie eine Zahl nicht ändern wollen.*

### *3. Bestätigen des neuen "Programmiercodes" des INSTALLATEURS*

*Durch Bewegen des Cursors an den Anfang oder das Ende der Nummer, wird der neue Code automatisch bestätigt und im Speicher gespeichert. Dieser Vorgang kann einige Sekunden dauern.*

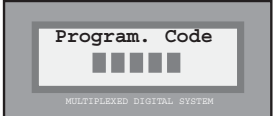

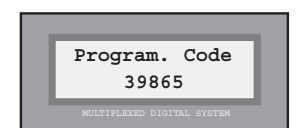

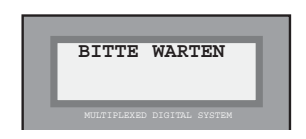

Seite 29 HANDBUCH ZUR BASISPROGRAMMIERUNG

**Wenn Sie die 1 drücken:** damit können Sie den "Programmiercode des Systemverwalters" **Base (1)** ändern, der normalerweise vom Portier, Hausverwalter oder einer beliebigen anderen Person benutzt wird, die die Erlaubnis hat, Namen **hinzuzufügen oder zu ändern.** Alle weiteren Optionen bleiben jedoch gesperrt, um zu verhindern, dass eine mit dem System nicht vertraute Person Fehlmanipulationen vornimmt.

In der Grundeinstellung lautet dieser Code **"11077"** und kann durch einen beliebigen 5-stelligen Code ersetzt werden, damit Sie sicher sind, dass unbefugte Dritte keinen Zugang in den Programmiermodus haben. Nach der Codeänderung müssen Sie immer dann den neuen Code eingeben, wenn Sie die "Benutzerliste" umprogrammieren wollen.

Wenn Sie diese Option auswählen, müssen Sie folgendermaßen vorgehen:

#### *1. Prüfen des aktuellen "Programmiercodes" des SYSTEMVERWALTERS*

*In der unteren Anzeigeline erscheint der aktuelle Programmiercode. Wenn der Code der Grundeinstellung "11077" nicht geändert wurde seit der Erstinbetriebnahme, erscheint keine Anzeige.*

#### *2. Eingabe des neuen "Programmiercodes" des SYSTEMVERWALTERS*

*Die 5 Ziffern, die den neuen Code definieren, überschreiben den alten Code. Dieser Code muss immer 5-stellig sein.*

*Benutzen Sie die Tasten "A" oder "B" (oder auch die "Pfeiltasten"), um den Cursor nach links oder rechts zu bewegen, wenn Sie eine Zahl nicht ändern wollen.*

#### *3. Bestätigen des neuen "Programmiercodes" des SYSTEMVERWALTERS*

*Durch Bewegen des Cursors an den Anfang oder das Ende der Nummer wird der neue Code automatisch bestätigt und im Speicher gespeichert. Dieser Vorgang kann einige Sekunden dauern.*

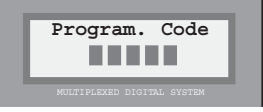

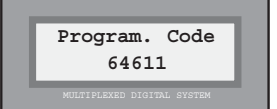

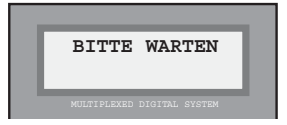

#### **Hinweis**

Der Programmiercode des Systemverwalters kann nur über die Türstation geändert werden, wenn zuvor der Programmiercode unter Eingabe des Installateur-Codes aufgerufen wurde. Der Programmiercode kann nicht über den PC geändert werden.

Durch Eingabe des Programmiercodes des Systemverwalters gelangen Sie direkt in das "Benutzermenü", in dem folgende Optionen verfügbar sind: 1. Hinzufügen, 2. Löschen und 3. Ändern.

## 4 - Konfiguration: 2 - Länge der Systemcodes

Mit dieser Option können Sie die Länge der Systemcodes (4-, 5- oder 6-stellig) sowie die "Benutzercodes" bestimmen (siehe Seite 11) sowie den "Zutrittscode" (siehe Seite 6).

In der Grundeinstellung sind die Codes 6-stellig. Sie können diesen Parameter nach Auswahl dieser Option folgendermaßen ändern:

#### *1. Geben Sie die neue Codelänge ein.*

*Auf der unteren Anzeigelinie erscheint eine Zahl, die die gegenwärtige Codelänge bezeichnet. Überschreiben Sie die Zahl mit der gewünschten Länge: 4, 5 oder 6.*

*Falls Sie die bestehende Codelänge aufrecht erhalten wollen, geben Sie dieselbe Zahl ein.*

*Bestätigen Sie diesen neuen Wert, indem Sie die Taste "B" drücken.*

#### **Hinweis**

Es ist äußerst wichtig zu beachten, dass bei Verringerung der Codelänge, die einprogrammierten Codes nach wie vor gültig sind, jedoch nur noch die Ziffern der aktuellen Codelänge eingegeben werden müssen.

Wird die Codelänge hingegen vergrößert, so sind die zuvor einprogrammierten Codes NICHT mehr gültig, außer wenn bei der Programmierung dieser Codes der Parameter der Codelänge mit der neuen Codelänge übereinstimmt.

#### 4 - Konfiguration: 3 - Maximale Sprechdauer

Um zu vermeiden, dass beim nicht richtigen Auflegen des Telefonhörers die Verbindung zur Türstation versehentlich aufrecht erhalten bleibt, können Sie die maximale Sprechdauer begrenzen. In der Grundeinstellung liegt diese bei 30 Sekunden und kann bis auf 250 Sekunden verlängert werden.

Dazu gehen Sie folgendermaßen vor:

#### *1. Geben Sie die neue maximale Gesprächsdauer ein.*

*Am unteren rechten Displayrand wir eine 3-stellige Ziffer eingeblendet, die die einprogrammierte Gesprächsdauer angibt (ein Vielfaches von 10).*

*Überschreiben Sie den neuen Parameter (Sie können dabei nur die Hunderter- und Zehnereinheit bestimmen, da die Minimaleinheit zehn beträgt.) oder bestätigen Sie den vorhandenen Wert durch Drücken der Taste "B".*

*Der neue Wert wird automatisch registriert und das System kehrt zum Menü "Einstellungen" zurück.*

 **Sprech Zeit 30-250(sek) 040**

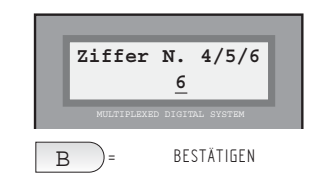

**Konfiguration: 2-Code Ziffer N.**

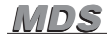

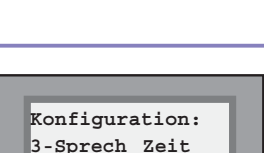

### 4 - Konfiguration: 4 - Minimal garantierte Sprechdauer

Das System MDS DIGITAL benutzt einen einzigen Gesprächskanal pro Zentraleinheit, der seinerseits mehrere Zutritte (Türstationen) sowie eine Portierzentrale aufweisen kann.

Während die Türstation oder die Portierzentrale den Gesprächskanal benutzt, bleiben alle anderen Türstationen blockiert und zeigen auf dem Display die Meldung "Kanal besetzt" an.

Deshalb kann es erforderlich sein, die Gesprächsdauer zu begrenzen, die ein Benutzer in Anspruch nehmen darf, damit der Kanal baldmöglichst freigegeben wird.

Bei der minimalen Gesprächsdauer handelt es sich um die Zeitspanne, während der das Gespräch nicht unterbrochen werden kann, die zu laufen beginnt, wenn der Anruf in die Wohnung erfolgt.

Nach Ablauf dieser Zeitspanne wird das Gespräch unterbrochen, wenn ein neuer Anruf von einer anderen Türstation oder Portierzentrale aus getätigt wird.

Die minimale Gesprächsdauer wird bei Auswahl der entsprechenden Option folgendermaßen programmiert:

#### *1. Geben Sie die minimale Gesprächsdauer ein, die gelten soll.*

*Am unteren rechten Displayrand erscheint eine 2-stellige Ziffer, die die aktuelle minimale Gesprächsdauer anzeigt. Überschreiben Sie diesen neuen Wert.*

*Der neue Wert wird automatisch registriert und das System kehrt zum Menü "Einstellungen" zurück.*

#### 4 - Konfiguration: 5 - Uhreinstellung

Das MDS-DIGITAL-System verfügt über eine interne Uhr, die das Datum sowie die Uhrzeit auf allen mit einem Display bestückten Türstationen und Portierzentralen anzeigt. Das Datum und die Uhrzeit werden auch für die Zutrittskontrollfunktionen verwendet.

Die Einstellung von Datum und Uhrzeit erfolgt folgendermaßen:

#### *1. Datumseingabe*

*Auf dem Display erscheint das Datum im Format TT/MM/JJ (Tag, Monat, Jahr), zusammen mit den Buchstaben des Wochentages.*

*Ändern Sie die gewünschten Daten, indem Sie sie überschreiben.*

*Drücken Sie die Taste "B", wenn Sie einen Wert nicht verändern und zum nächsten gelangen wollen.*

*Benutzen Sie die "Pfeiltasten", um den Wochentag einzustellen (Mo, Di, Mi, Do, Fr, Sa, So).*

### *2. Eingabe der Uhrzeit*

*Geben Sie die Uhrzeit auf dieselbe Art wie das Datum (24- Stundenanzeige) ein.*

*Die neue Einstellung wird sofort aktiviert, nachdem die Uhrzeit und das Datum einprogrammiert worden sind und das System kehrt automatisch zum Menü "Einstellungen" zurück.*

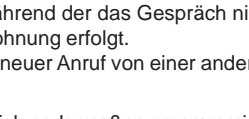

**Minimum Zeit: 15-30 (Sek.) 25**

**Konfiguration: 4-Minimum Zeit**

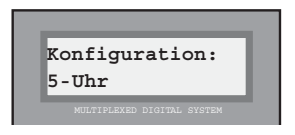

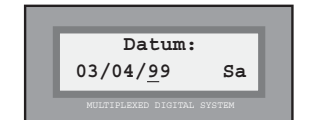

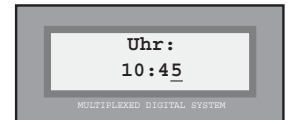

### 4 - Konfiguration: 6 - Programmierung der MDS-CITY Türstationen

Diese Option ermöglicht es Ihnen, die Programmierung der Parameter der MDS-CITY-Türstationen durchzuführen, wenn sie mit MDS-DIGITAL-Systemen kombiniert werden, wie zum Beispiel in Urbanisationen mit mehreren Wohnblocks, in der eine MDS-DIGITAL Zentraleinheit zur Kontrolle der allgemeinen Abläufe innerhalb der Urbanisation und eine MDS-CITY Türstation in den jeweiligen Wohnblocks installiert wurden.

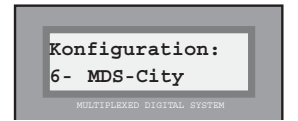

**Druecken PGM Tast in Panel..**

Jeder Türstation muss eine "Blocknummer" sowie eine "Türstationnummer" zugeordnet werden. Siehe dazu die nachfolgenden Hinweise.

Nach der Auswahl dieser Option gehen Sie folgendermaßen vor:

#### *1. Drücken Sie die Programmiertaste der Türstation, die Sie programieren wollen.*

*Mit Hilfe eines kleinen Schraubendrehers drücken Sie auf die Programmiertaste des Digitalisierers der Türstation MDS CITY, die Sie programmieren wollen. Das Display des Decodierers schaltet sich ein und zeigt "PS" an.*

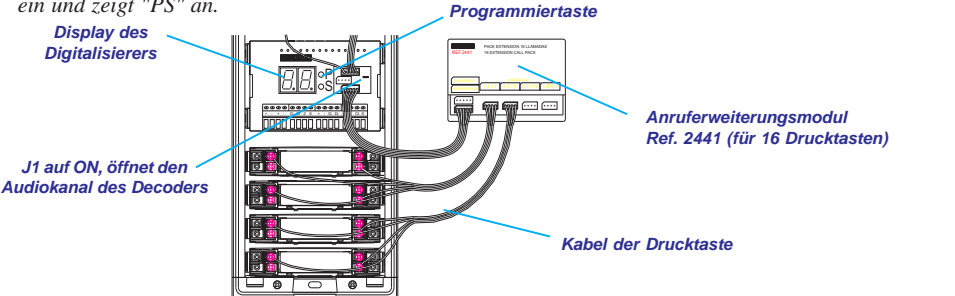

#### *2. Geben Sie die Nummer der Türstation und die Nummer des Wohnblocks an.*

*Die Wohnblocknummer entspricht der Nummer des Wohnblocks, in dem die Türstation MDS CITY installiert ist. Die Türstationnummer entspricht der Nummer, die Sie zuweisen wollen, falls dieser Block mehr als einen Eingang aufweist. Sie können die Nummer als "00" belassen, sofern lediglich ein Eingang vorhanden ist.*

# **Tuerstation:02 Block:00**

#### **Hinweis**

Wenn eine MDS-DIGITAL Portierzentrale vorhanden ist, darf die Nummer der MDS-CITY Türstation nicht "00" lauten.

Unter "Gebäudenummer" versteht man die Nummern, die jedem der Wohnblocks der Urbanisation zugewiesen werden. Ein System, das MDS-DIGITAL und MDS-CITY Technologie kombiniert, kann bis zu 100 Wohnblocks (00 ... 99) abdecken). Es ist äußerst wichtig zu bedenken, wenn Sie die Decoder für jeden Wohnblock programmieren, dass die ersten beiden Stellen mit der Wohnblocknummer übereinstimmen, die an der MDS-CITY Türstation dieses Blocks einprogrammiert wurde. Die letzten beiden Stellen entsprechen dem Kabel der Drucktaste des Ruferweiterungsmoduls, das an die Drucktaste angeschlossen ist und das dazu benutzt wird, um über die MDS-CITY Türstation die entsprechende Wohnung anzurufen.

Beispiel: Der Code 1215 soll dem Telefon der Wohnung Nr. 15 des Wohnblocks 12 zugewiesen werden. Es ist notwendig, dass die Drucktaste an der MDS-CITY Türstation, um diese Wohnung anzurufen, an dem entsprechenden Rufkabel, das dem Ausgang 15 des Anruferweiterungsmoduls entspricht, angeschlossen ist.

"Nummer der Türstation" entspricht der Nummer des Zutritts jedes Wohnblocks (für den Fall, dass die Wohnblocks mehr als einen Zutritt haben und jeder mit einer MDS-CITY Türstation ausgerüstet ist).

### *3. Anzeige der Türöffnungszeit*

*Damit können Sie angeben, wie lange der Türöffner aktiviert bleiben soll, wenn er von einer Wohnung aus ausgelöst wird.*

*Ermöglicht Werte zwischen 01 und 09 Sek.*

#### *4. Anzeige der minimalen Gesprächsdauer*

*Damit geben Sie die Minimalzeit an, während der der Sprachkanal zwischen der MDS-CITY Türstation und einer Wohnung aufrechterhalten bleibt und die Maximalzeit, nach dessen Ablauf die Verbindung unterbrochen wird, um den Kanal erneut frei zu geben.*

*Nach Ablauf der Minimalzeit wird das Gespräch lediglich dann unterbrochen, um den Audiokanal frei zu geben für einen neuen Anruf (zum Beispiel, wenn ein neuer Anruf vom Haupteingang aus erfolgt).*

*Ermöglicht die Eingabe von Werten zwischen 00 und 03, die folgende Bedeutung aufweisen:*

*01: Minimalzeit 16 Sekunden und Maximalzeit 1 Minute.*

*02: Minimalzeit 32 Sekunden und Maximalzeit 2 Minuten*

*03: Minimalzeit 48 Sekunden und Maximalzeit 3 Minuten.*

*00: Minimalzeit 48 Sekunden ohne Beschränkung der Maximalzeit.*

#### *5. Einsatz von Wohnblocks*

*Drücken Sie die Taste "B", um anzugeben, dass Sie eine kombinierte MDS-DIGITAL und MDS-CITY Installation benutzen und die zuvor eingegebenen Daten richtig sind. Ansonsten drücken Sie die Taste "A" oder eine beliebige andere Taste, und wählen Sie die Option "Programmierung der MDS-CITY" Türstationen erneut, um die Daten neu einzugeben. Siehe Hinweis.* = DIE DATEN SIND

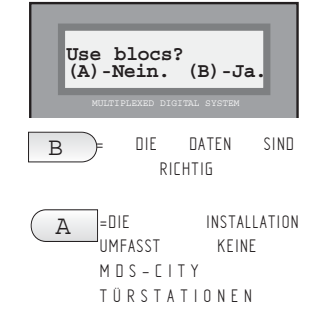

#### **Hinweise**

Bei Installationen, bei denen keine MDS-CITY Türstationen eingesetzt werden, finden Sie im Menü "Programmierung der MDS-CITY Türstationen" keine verfügbaren Optionen, da diese Türstationen nicht vorhanden sind. Auf dem Display erscheint allerdings die Meldung "Wohnblocks anwenden?" Es ist äußerst wichtig, die Taste "A" zu drücken, um anzugeben, dass die Installation keine MDS-CITY Türstationen enthält, da ansonsten Fehlfunktionen den Betrieb des Systems beeinträchtigen können.

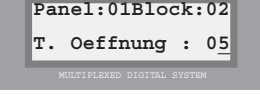

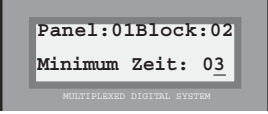

#### *6. Anwendung eines Rufcodes mit 6 Ziffern*

*Diese Option ermöglicht es Ihnen, die Rufcodes mit 6 Ziffern von einer einzigen Zentrale aus zu benutzen. Das Ziel liegt darin, einen Haupteingang, der von einer Zentrale kontrolliert wird mit mehreren Wohnblocks zu kombinieren, die MDS-CITY Türstationen aufweisen.*

*Die Anwendung von Rufcodes mit 6 Ziffern erfolgt deshalb, um ein zusätzliches Feld für die Eingabe von Benutzerinformation zu benutzen. Auf diese Art und Weise kann jeder Benutzer wie folgt identifiziert werden anhand der Felder Block, Wohnung (Stockwerk) und Wohnung (oder Haustür):*

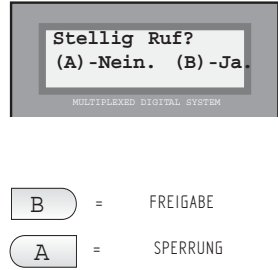

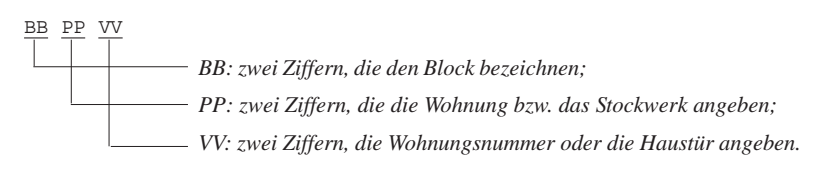

*Die 6 Ziffern, die den Rufcode bestimmen, setzen sich aus den Feldern "Stockwerk" und "Haustür" des Benutzerregisters zusammen.*

*Bitte beachten Sie, dass wenn die Wohnblocknummer zwischen 0 und 9 liegt, das heißt, nur eine Ziffer aufweist, an erster Stelle keine Null gesetzt werden kann, da das System ansonsten davon ausgeht, dass ein Code eingeben wird.*

*Beispiel:*

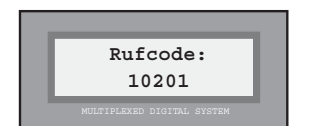

*Anruf zum Wohnblock 01, Stockwerk 02, Wohnung 01*

*Wenn Sie diese Option aktivieren, werden Sie beim Hinzufügen und Ändern eines Benutzerregisters dazu aufgefordert das Feld "Gerät" auszufüllen, das dem effektiven Rufcode entspricht.*

#### **Hinweise:**

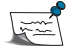

Diese Funktionsweise weist einige Einschränkungen auf, damit eine einwandfreier Betrieb gewährleistet ist:

- Geben Sie IMMER Zahlenwerte (00 ... 99) für die Angabe der Wohnung ein. Sie dürfen keine Leerzeichen und keine nicht numerischen Zeichen setzen.

- Das Feld GERÄT muss IMMER mit der Decoder-Adresse versehen sein, die ihm zugewiesen wurde.

Es darf kein Sensor- oder Relais-Aktivierungssystem vom Zutrittskontrollsystem aus eingesetzt werden, wenn der Benutzer sich mit der ID-Karte ausweist.

- Es ist NOTWENDIG, in diesem Betriebsmodus im Speicher eine vollständige Benutzerliste anzulegen. Falls Sie den Rufcode eines Benutzers wählen, der nicht in diesem Betriebsmodus eingegeben wurde, wird ein Anruf an den Decoder ausgelöst, der mit den letzten 4 Ziffern des Rufcodes übereinstimmt.

MDS MDS

### 4 - Konfiguration: 7 - Zeitgebung bei der Fahrstuhlkontrolle (Lift Kontrolle)

Diese Option ist nur bei Installationen von Nutzen, bei denen die Fahrstuhlkontrolle benutzt wird. Das MDS-System bietet in der **Version 3.0 und höher** sowie den Versionen für die Programmierung über den PC zahlreiche Funktionen an.

Die Fahrstuhlkontrolle des MDS-Systems ermöglicht es, den oder die Fahrstühle des Gebäudes, die normalerweise in Betrieb sind, so zu konfigurieren, dass die jeweiligen Benutzer lediglich in das/die Stockwerk(e) gelangen können, für das/die Sie eine Zutrittserlaubnis haben. Die Besucher können lediglich in das Stockwerk gelangen, in dem sich die Wohnung befindet, über die ihnen Zutritt gewährt wurde.

Alle Fahrstuhlkontrollparameter müssen über den PC programmiert werden (Siehe "MDS Programmierhandbuch über den PC"). Indessen können sie über die Tastatur die Zeitgebung der Zutritte ändern, das heißt, die Maximalzeit einstellen, die den Besuchern sowie den Bewohnern zugewiesen wird, um zum Fahrstuhl zu gelangen, von dem Moment an, an dem die Aktivierung des Zutritts erfolgte. Nach Ablauf dieser Zeitspanne deaktiviert sich der Fahrstuhl erneut.

Sie können diese Parameter ändern, indem Sie nach der Auswahl dieser Option wie folgt vorgehen:

### *1. Angabe der Maximalzeit für Besucher*

*Am unteren rechten Displayrand erscheint eine Nummer mit zwei Ziffern, die die Maximalzeit in Minuten anzeigt, die den Besuchern zur Verfügung steht, um zum Fahrstuhl zu gelangen und die im Moment der Auslösung des Türöffners zu laufen beginnt.*

*Überschreiben Sie den neuen Wert (zwischen 01 und 04).*

### *2. Angabe der Maximalzeit für Benutzer*

*Am unteren rechten Displayrand wird eine 2-stellige Nummer eingeblendet, die die Maximalzeit in Sekunden anzeigt, über die die Benutzer und Bewohner verfügen, um zum Fahrstuhl zu gelangen, nachdem sie über einen der Zutritte das Gebäude betreten haben.*

*Überschreiben Sie den neuen Wert (zwischen 05 und 20).*

*Das System kehrt automatisch zum Menü "Einstellungen" zurück.*

#### **Hinweis**

Die Tatsache, dass die Zeiträume für die Benutzer (Bewohner) kürzer bemessen sind als für die Besucher, ist darauf zurückzuführen, dass letztere das Areal nicht kennen und mehr Zeit benötigen, um den Fahrstuhl zu finden oder weil die Türstation in einem gewissen Abstand zum Fahrstuhl liegt.

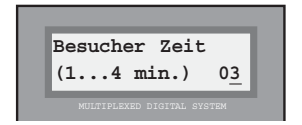

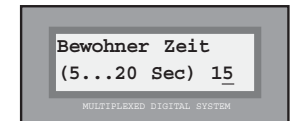

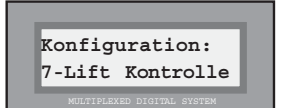

## 4 - Konfiguration: 8 - Verlängerung des Ruftons

Damit können Sie die Ruftonlänge verlängern. Der Minimalwert liegt bei einer Sekunde und kann in 1-er Schritten bis auf 10 Sekunden verlängert werden.

Sie können diesen Parameter nach Auswahl dieser Option wie folgt verändern:

#### *1. Eingabe des zusätzlichen Sekundenwerts*

*Sie können einen Wert zwischen 0 und 9 eingeben, um die Extrazeit anzugeben, die die Telefone bei einem Anruf länger läuten sollen. Dieser Zeitwert wird zu der Grundeinstellung von 1 Sek. addiert.*

#### *2. Drücken der Taste "B" zur Eingabebestätigung*

*Wenn der gewünschte Zeitwert auf dem Display erscheint, können Sie den Vorgang mit der Taste "B" bestätigen, worauf das System automatisch zum Menü "Einstellungen" zurückkehrt.*

#### **Hinweis**

Der Wert der Ruftonlänge bewirkt, dass alle Telefone, die von dieser Zentrale aus angerufen werden, solange läuten wie die Wertvorgabe es vorsieht. Es ist möglich, bei Installationen mit mehreren miteinander verbundenen Zentralen (mehrere Wohnblocks mit Haupteingang) zu unterscheiden, ob der Anruf vom Haupteingang oder einem Wohnblockeingang erfolgt, indem man einfach Ruftöne von unterschiedlicher Länge für Anrufe von der Zentrale, die am Haupteingang angeschlossen ist und jene Zentralen, die an die Wohnblockeingänge angeschlossen sind, festlegt.

Bei Softwareaktualisierungen von Vorgängerversionen ist es äußerst wichtig, diesen Wert zu prüfen und gegebenenfalls neu zu definieren, da aufgrund der Neubenutzung im Wert ein Speicher vorhanden ist, der einen beliebigen Wert enthält.

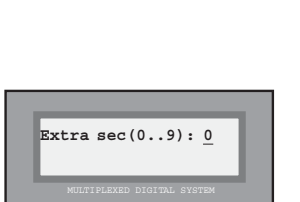

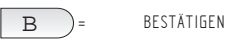

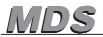

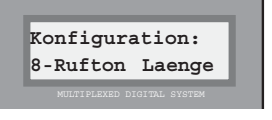

MDS MDS

### 4 - Menü Konfiguration: 9 - System Multisteigleitung

Nach Auswahl dieser Option fragt Sie das System danach, ob die verwendete Konfiguration dem System Multisteigleitung entspricht.

Wählen Sie "A", wenn die Konfiguration einem Standardsystem entspricht oder "B", wenn es sich um ein System mit Multisteigleitung handelt.

Das System kehrt automatisch zum Menü Einstellungen zurück.

Dieser Funktionsmodus ermöglicht es Ihnen, eine Zentraleinheit für mehrere Wohnblocks einzusetzen, indem Sie unterschiedliche Decoder und Zutritte für jeden Wohnblockeingang festlegen, sodass über den Zutritt zum Wohnblock nur jene Telefone angerufen werden können, die an den Decoder dieses Blocks angeschlossen sind.

Über den als Haupteingang definierten Zutritt sowie über die eventuell vorhandene Portierzentrale können alle Telefone in jedem beliebigen Wohnblock angerufen werden.

Es ist möglich, bis zu 10 Wohnblocks abzudecken und für jeden Wohnblock bis zu 3 Zutritte festzulegen.

Die jedem Wohnblock zugewiesenen Nummern müssen wie folgt mit der Nummer des Zutritts (oder der Zutritte) verknüpft werden:

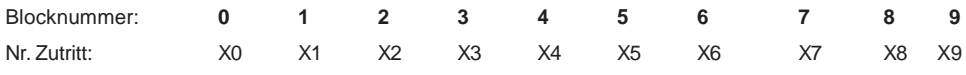

das heißt, die 3 Türstationen des Wohnblocks 0 (falls vorhanden) sind als 00, 10 und 20 festzulegen, die Türstationen des Wohnblocks 1 als 01, 11, 21 und jene von Wohnblock 2 als 02, 12, 22 usw.

Die Decoder müssen folgendermaßen programmiert werden:

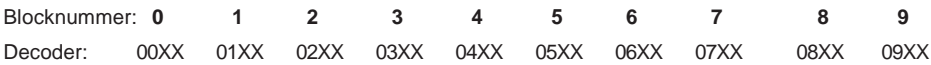

das heißt, die installierten Decoder im Wohnblock 0 werden programmiert als 0000, 0001, 0002,..., die installierten Decoder von Wohnblock 1 als 0100, 0101,0102 usw.

Die Türstationen werden mit den Mikroschaltern am Türstationskontrollmodul als Wohnblockeingang oder Haupteingang konfiguriert. Der Schalter Nr. 6 muss dabei auf ON stehen, wodurch festgelegt wird, dass die Türstation den Zutritt zu einem Wohnblock kontrolliert (alle anderen Anrufe werden dadurch vermieden). Der Schalter ist auf OFF zu schalten, wenn es sich um eine Türstation eines Haupteingangs handelt, wo keine Anrufbeschränkungen vorliegen.

Das Feld "Stockwerk" im Benutzerregister entspricht nun der Angabe über den "Block".

Die Zeitgebung des Umschalters bei Systemen Multisteigleitung innerhalb eines Blocks ist definierbar für jede Installation und ist dabei gleich lang wie die maximale Sprechzeit.

Diese Konfiguration kann eingesetzt werden bei Installationen, die über ein System mit Anruf durch Relais verfügen.

#### 4 - Einstellungen: B - Ende

Mit dieser Option verlassen Sie das Menü "Einstellungen" und kehren zum "Hauptmenü" zurück.

*Drücken Sie die Taste "B", um zum Hauptmenü zurückzukehren.*

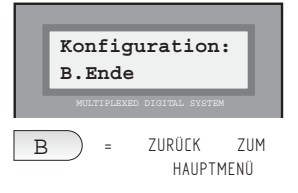

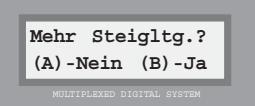

### **Hauptmenü: 5-Portier**

### 5 - Menü Portier: 1 - Einstellungen

Diese Option ist lediglich von informativem Charakter und zeigt Ihnen den "Betriebsmodus" an, in dem sich die Portierzentrale(n) befindet, die an diese Zentrale angeschlossen ist:

#### **Tagmodus**:

Filtert alle Anrufe heraus, die von der Türstation zu den Wohnungen durchgeführt werden und empfängt Anrufe, die von den Wohnungen stammen.

#### **Gemischter Modus:**

Empfängt Anrufe von der Türstation (durch Drücken der "Klingeltaste"). Empfängt Anrufe von den Wohnungen.

#### **Nachtmodus:**

Die Portierzentrale ist ausgeschaltet. Es werden demzufolge weder Anrufe von der Türstation noch von den Wohnungen entgegengenommen.

#### **(\*) Master-Modus gemischt:**

Führt den "gemischten Modus" an sämtlichen Zentralen durch.

#### **(\*) Master-Modus Tag:**

Führt den "Tagmodus" an sämtlichen Zentralen durch.

#### **(\*) Transfer-Modus gemischt:**

Leitet die Betriebsfunktion "gemischter Modus" an die angegebene Zentralen weiter.

### **(\*) Transfer-Modus Tag:**

Leitet die Betriebsfunktion "Tagmodus" an die angegebene Zentralen weiter.

Funktionsweise als Empfangszentrale für eingehende Alarmrufe:

#### **Tagmodus:**

Entgegennahme von Alarmrufen.

### **Nachtmodus:**

Keine Entgegennahme von Alarmrufen.

### **(\*) Master-Modus**:

Entgegennahme von Alarmrufen von anderen Zentralen.

#### **(\*) Transfer-Modus:**

Weiterleitung von Alarmrufen an eine vorbestimmte Zentralen.

### **(\*) Nur bei Systemen, die über mehrere in einem FXL-Netzwerk zusammengeschaltete Zentraleinheiten verfügen.**

*Nach Auswahl dieser Option gehen Sie folgendermaßen vor:*

### *1. Interpretieren Sie die veranschaulichte Information.*

*Die obere Anzeigelinie zeigt Ihnen den Betriebsmodus der an diese Zentrale angeschlossenen Portierzentralen an.*

*Die unter Anzeigelinie zeigt Ihnen den Betriebsmodus der angeschlossen Portierzentralen in Bezug auf den "Empfang von Alarmrufen" an.* **Hinweis**

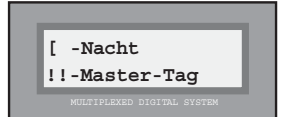

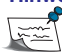

Der "Betriebsmodus der Portierzentralen" ist ein in der Zentrale gespeicherter Parameter, der den Betriebsmodus der angeschlossenen Portierzentralen festlegt, die an ihn angeschlossen werden. Dieser Betriebsmodus kann lediglich geändert werden über die Portierzentrale, die an diese Zentraleinheit angeschlossen ist. Siehe "Bedienhandbuch der MDS DIGITAL Portierzentrale" für weitere Einzelheiten.

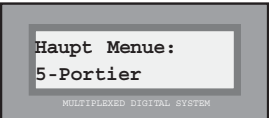

#### 5 - Menü Portier: 2 - Relaisaktivierung

*Das System fordert Sie dazu auf anzugeben, ob sie die Aktivierung jedes beliebigen Relais von der Portierzentrale aus freischalten wollen.*

*Drücken Sie "B" zur Bestätigung oder jede beliebige andere Taste, wenn Sie diese Einstellung verwerfen wollen.*

Bei der Auswahl dieser Option und Verlassen des Programmiermodus kann das ausgewählte Relais von der Portierzentrale aus gewählt werden, indem man einfach den Code eingibt, so wie bei einem Anruf und anschließend die "Pfeiltaste rechts" betätigt.

#### *Beispiel:*

#### *Sie wollen das Relais Nr. 232 aktivieren.*

*1. Wählen Sie über die Portierzentrale die Nr. "232" und drücken Sie anschließend die "Pfeiltaste rechts".*

*2. Der entsprechende Relaisausgang, falls ein Decoder mit dieser Programmierung existiert, aktiviert sich mit der Zeitgebung (Benutzer) der Fahrstuhlkontrolle oder derjenigen Zeit, die im Decoder einprogrammiert ist, falls diese darunter liegt.*

Durch Auswahl dieser Option und beim Verlassen des Programmiermodus kann über die Portierzentrale ein Relais aktiviert werden, das an jede beliebige Zentrale angeschlossen ist. Die Nummer der Zentrale sowie die Relaisnummer des ausgewählten Relais müssen nacheinander eingegeben werden (mit allen Nullen), gefolgt von einer "1" zur Aktivierung oder einer "0" zur Deaktivierung des Relais. Der Vorgang ist durch Drücken der "Pfeiltaste rechts" zu bestätigen.

#### *Beispiel:*

#### *Sie wollen das Relais Nr. 005 der Zentraleinheit 07 aktivieren.*

*1. Von der Portierzentrale aus wählen Sie die Nr. 70051 und anschließend drücken Sie die "Pfeiltaste rechts".*

#### *Sie wollen das Relais Nr. 015 der Zentraleinheit 12 deaktivieren.*

*1. Von der Portierzentrale aus wählen Sie die Nr. 120150 und anschließend drücken Sie die "Pfeiltaste rechts".*

#### 5 - Menü Portierzentrale: 3 und 4: Umleitung der Anrufe an den Portier

*Durch Wählen der Optionen "5.3 Fernumleitung Alarm" und "5.4 Fernumleitung Portierzentrale" können Sie eine Umleitung von Alarmrufen und von Anrufen aus Wohnungen zur Portierzentrale. Die Umleitung von Anrufen über die Paniktürstationen wird über die Option 5.3 und die Umleitung der Anrufe von den Wohnungen über die Option 5.4 aktiviert.*

*Die Umleitung erfolgt auch dann, wenn Anrufe von anderen Zentralen eingehen, die sich im Transfer-Modus befinden.*

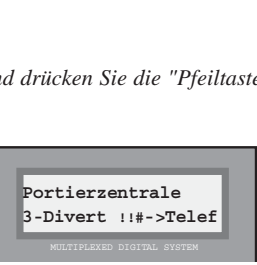

**Portierzentrale 4-Divert [->Telef**

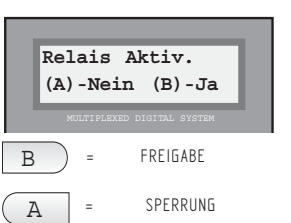

**Nummer der Zentraleinheit**

**Relaisnummer:\_ \_ \_**

**<sup>+</sup> (Pfeil rechts)**

**"1" oder "0".**

**+**

**+**

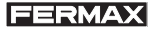

#### 5 - Menü Portier: 5 - Panik Relais

*Wenn Sie diese Option auswählen und aktivieren, haben Sie die Option, das ausgewählte Relais während des Zeitraums, in dem Alarmrufe an die Portierzentrale übermittelt werden, im aktivierten Status zu belassen. Sie sind deshalb zum Beispiel in der Lage, eine Beleuchtung oder Alarmsirene (in lauten Umgebungen) anzuschließen.*

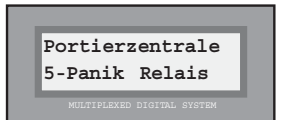

*Sie können "andere Relais aktivieren", um andere Meldungen an die Portierzentrale zu übermitteln.*

*Bis anhin konnte ein Relais aktiviert werden, wenn ein Alarmruf an der Portierzentrale einging, aber es war nicht möglich, eine Aktivierung für sämtliche Alarmmeldungen, die in der Portierzentrale eingingen, auszulösen.*

*Von nun an können unterschiedliche Relais in der gleichen, an die Portierzentrale angeschlossene, Zentraleinheit aktiviert werden, um eine Meldung zu übermitteln oder ein externes Gerät zu aktivieren, je nach dem welcher Art der eingehende Alarm ist. Für jeden Alarmtyp kann ein unterschiedliches Relais unter Berücksichtigung des einprogrammierten Alarmrelais aktiviert werden.*

*Eventuelle Alarmmeldungen, die mit dem Relais im Zusammenhang stehen sind folgende:*

- *Die von den Sensor-Decodern versendeten vom Typ 2 oder 9.*
- *Das Eindringen an einem der Zutritte.*
- *Der Türalarm, wenn eine Tür offen gelassen oder aufgebrochen wird.*
- *Feststellen eines Decoderfehlers.*

*Der Alarm-Decoder muss mit einer gültigen Adresse einprogramiert werden. Auf der nachfolgenden Tabelle können die die Relaiszuordnung für jeden Alarmtyp ersehen (R\_P ist dabei die einprogrammierte Adresse im Alarmrelais). Siehe Programmierhandbuch für PC für weitere Einzelheiten.*

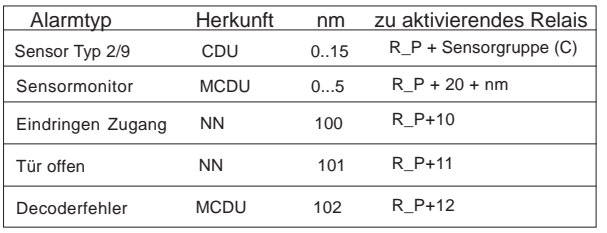

\*\* Für den Sensormonitor hat nm die folgende Bedeutung:

- nm Alarmtyp
- 0 Kommunikationsfehler Decoder-Monitor
- 1 Alarm Zone 1
- 2 Alarm Zone 2
- 3 Alarm Zone 3
- 4 Alarm Zone 4
- 5 Sabotierung Zonen

#### **Hinweis**

Es ist möglich, eine Anrufumleitung zu einer Wohnung herzustellen. Diese Funktion wird an der Portierzentrale selbst beim Wählen des Betriebsmodus aktiviert oder deaktiviert. In der Version 5.0 oder späteren Versionen wird der Betriebsmodus durch die Codeingabe "333333" von der Portierzentrale aus aktiviert. Nach der Aktivierung der Anrufumleitung fordert Sie das System dazu auf, den Rufcode einzugeben (Decoderausgang). Die umgeleiteten Anrufe werden durch den ausgewählten Betriebsmodus bestimmt.

#### 5 - Menü Portierzentrale: 6 - Modus Queu Voll

*Durch Auswahl und Aktivierung dieser Option wird, wenn die Warteschleife von den Wohnungen aus die maximale Belegung von 20 Anrufen erreicht hat, der Empfang von weiteren Anrufen unterbunden.*

*Wenn Warteschleifekapazität durch Entgegennahme oder Löschung eines Anrufs durch den Portier frei wird, könnnen neue Anrufe entgegengenommen werden, bis die maximale Belegung erneut errreicht wird.*

*Durch Drücken von "B" wird dieser Modus und durch Drücken von "A" wird die Standardeinstellung gewählt.*

*Auf dem Display der Portierzentrale wird der ausgewählte Modus auf der oberen Anzeigelinie eingeblendet. Neben dem aktuellen Modus der Portierzentrale erscheint ein Asteriskus (\*), wenn folgender Modus ausgewählt ist: "Stopp, wenn voll?"*

# **SPERRUNG FREIGABE** MULTIPLEXED DIGITAL SYSTEM B A **Stopp wenn voll? (A)-Nein (B)-Ja Portierzentrale 6-Queue Voll D \* 10:35**

#### **Hinweis**

Es existieren zwei Anrufsempfangsmodi an der Portierzentrale:

- Modus Warteschleife voll**:** Wenn die Warteschleife von den Wohnungen aus die volle Kapazität erreicht hat **(20 Anrufe)**, werden keine neuen Anrufe empfangen.

**-** Modus in der Grundeinstellung**:** Wenn die Warteschleifenkapazität mit 20 Anrufen erreicht ist und neue Anrufe eingehen, werden die ersten gelöscht und die neuen aufgenommen. Die Portierzentrale speichert lediglich die letzten 20 Anrufe. Die von der gleichen Sprechstelle ausgehenden Anrufe werden als einzelner Anruf gezählt.

Wenn eine NULLSTELLUNG der Parameter (Option 1.4.3) erfolgt, bewirkt dies eine Aktualisierung des **Modus in der Grundeinstellung** (oben erläutert).

Das System startet im **Modus der Grundeinstellung.**

### 5 - Menü Portierzentrale: 7 - Divert Message

*Funktion nicht verfügbar.*

**Portierzentrale 7-Divert message**

#### **Hauptmenü: 6 - Auto Start**

Diese Option führt Sie in logischen Schritten durch die Erstprogrammierung des Systems, weshalb wir Ihnen empfehlen, diese Option nur nach der Systeminstallation, also bei Erstinbetriebnahme, zu benutzen. Multiplexen digital system die en die staat van die staat van die staat van die staat van die staa

Die Konfiguration, die Parameter sowie die Benutzerliste können gezielt gelöscht werden.

**DIESE OPTIONEN SIND UNWIDERRUFBAR**, das heißt, wenn eine ausgewählt wird, führt das System automatisch einen Neustart durch.

Nach Auswahl dieser Option müssen Sie folgende Schritte ausführen:

*Geben Sie an, ob Sie die Daten der Konfiguration (1) / Users (2) / Parameter (3) löschen wollen.*

#### *1. Konfiguration löschen*

*Durch Auswahl dieser Option können Sie alle im Systemspeicher einprogrammierten Parameter über den PC löschen: Relaistabellen, Zutritte, Kalender, Profile, Urlaub, Fahrstuhlkontrolle usw.*

*Wenn Sie "B" drücken, führt das System einen automatischen Neustart durch (der Programmiermodus wird folglich automatisch verlassen).*

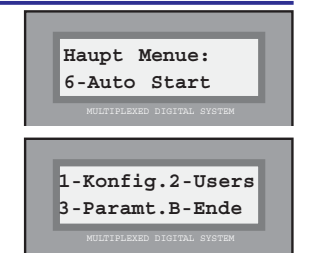

MULTIPLEXED DIGITAL SYSTEM MULTIPLEXED DIGITAL SYSTEM MULTIPLEXED DIGITAL SYSTEM  **BITTE WARTEN Konf. loeschend 1-Konfig.2-Users 3-Paramt.B-Ende MDS Ver 5.0 2003** fxl 01 gral 4D

Drücken Sie die "1"

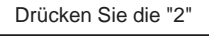

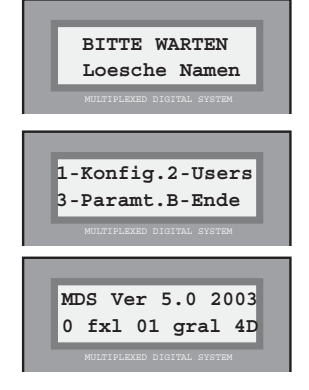

#### *2. Löschen der Users*

*Diese Option löscht alle in der Benutzerliste enthaltenen Daten.*

*Wenn Sie "B" drücken, führt das System einen automatischen Neustart durch (der Programmiermodus wird folglich automatisch verlassen).*

Drücken Sie die "3"

 **BITTE WARTEN Param. loeschend**

**1-Konfig.2-Users 3-Paramt.B-Ende**

**MDS Ver 5.0 2003 0 fxl 01 gral 4D**

### *3. Löschen der Parameter*

 *Durch Auswahl dieser Option werden alle Systemparameter bis auf die Benutzerliste gelöscht.*

*Die werksseitigen Parameterwerte sind: Nachtmodus, 6-stelliger Tastaturcode, kein Ereignisprotokoll und Standardzeitgebungen.*

*Wenn Sie "B" drücken, führt das System einen automatischen Neustart durch (der Programmiermodus wird folglich automatisch verlassen).*

**Hinweis** Optionen sind auch abrufbar über Option 1. Benutzer, 4. Initialisieren.

Nach Auswahl der Option 6 im Hauptmenü.

Falls Sie aus irgendeinem Grund keine der drei Optionen (1, 2 oder 3) wählen und direkt "B" drücken, wird Folgendes auf dem Bildschirm eingeblendet:

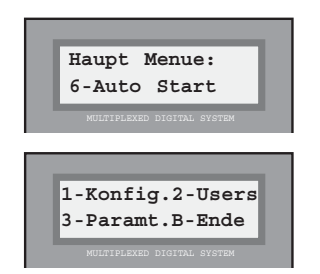

Drücken Sie "B"

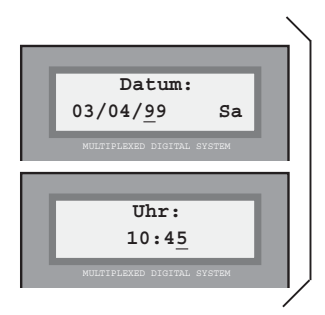

4 - Konfiguration: 5 - Uhreinstellung *Mehr Einzelheiten finden Sie unter Option:*

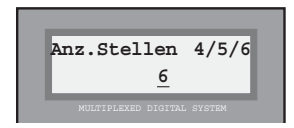

4 - Konfiguration: 2 - Länge der Systemcodes *Mehr Einzelheiten finden Sie unter Option:*

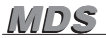

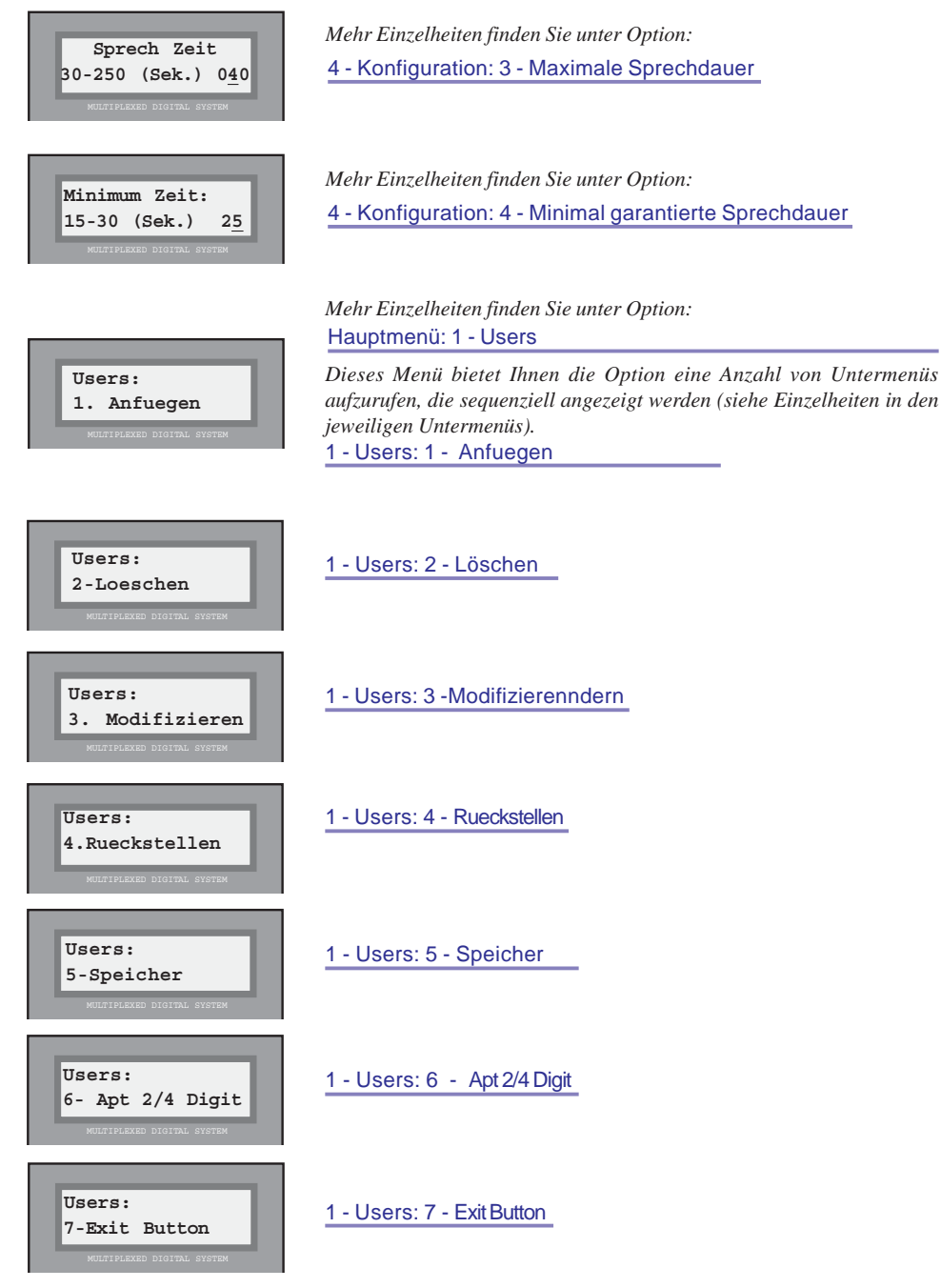

Seite 46 HANDBUCH ZUR BASISPROGRAMMIERUNG

**Haupt Menue: 7-FXL Network**

### **Hauptmenü: 7 - FXL-Network**

Diese Option hat auschließlich informativen Charakter und ist nur bei Systemen aktiv, in denen mehrere Zentralen zusammengeschlossen sind. Von jeder beliebigen Zentrale aus kann direkt Information über jede der am System angeschlossenen Zentrale bezogen werden hinsichtlich der Art und Weise der Programmierung der Portierzentrale(n).

Gleichzeitig dient es dazu das korrekte Funktionieren des FXL-Netzwerks zu diagnostizieren, da wenn bei der Prüfung des Betriebszustands einer Zentrale diese nicht erkannt wird, innerhalb des Netzwerks darauf geschlossen werden kann, dass die Zentrale keine Verbindung zum FXL-Netzwerk hat .

Sie können auch feststellen, zu welcher Zentrale eine bestimmte Nummer gehört.

Eine weitere nützliche Option für die Problemlokalisierung ist die Entnahme der Daten der Einstellungen direkt an der Zentrale, an der Sie die Programmierung vornehmen: Software-Version, Nummer der Zentrale innerhalb des FXL-Netzwerks usw.

### **Hinweis Bei Systemen mit zusammengeschalteten Zentralen darf keine mit Code "0" versehen werden.**

Nach der Auswahl dieser Option stehen folgende Unteroptionen zur Verfügung:

### 7- FXL-Network: 1 - Zentralen

Ermöglicht es Ihnen "abzufragen", wie die Portierzentrale(n) der anderen Zentraleinheiten programmiert sind. Falls vorhanden:

Nach Auswahl dieser Option sind folgende Schritte vorzunehmen:

### *1. Sie werden dazu aufgefordert, die Nummer der Zentrale, die Sie abfragen wollen, anzugeben.*

*Geben Sie dazu die beiden Ziffern ein (00,...63).*

*Die Nummer der Zentrale wird während der Systeminstallation zugewiesen mittels:*

*- Der Umschaltung der Mikroschalter in SW2 auf der Minizentrale.*

### *2. Anzeige des Zustands der Zentraleinheit*

*Die obere Anzeigelinie zeigt Ihnen an, wie sie hinsichtlich der Portierzentralen im normalen Betriebsmodus programmiert ist.*

*Die untere Anzeigelinie zeigt Ihnen an, wie sie hinsichtlich der Portierzentralen beim Empfang von Alarmrufen programmiert ist. Siehe Seite 40.*

*Falls keine programmierte Zentrale mit der eingegebenen Nummer vorhanden ist oder keine Verbindung hergestellt werden kann, wird dies auch angezeigt.*

*3. Drücken Sie eine beliebige Taste, um zum "FXL-Netzwerk" zurückzukehren.*

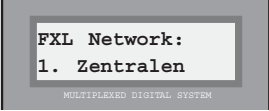

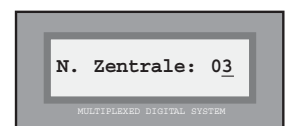

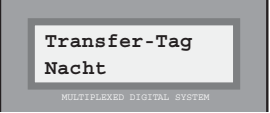

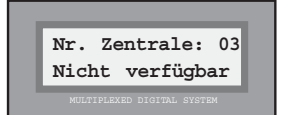

### 7- FXL-Network: 2 - Telefone

"Lokalisieren" Sie, in welcher Zentrale ein bestimmter Telefoncode einprogrammiert ist.

Nach der Auswahl dieser Option gehen Sie folgendermaßen vor:

#### *1. Sie werden nach dem gesuchten Telefoncode gefragt.*

*Geben Sie die Nummer des entsprechenden Telefoncodes ein und bestätigen Sie den Vorgang durch Drücken von "B".*

 $S$ ie können das Eingabefeld auf "null" stellen, indem Sie "A" drücken.

#### *2. Das System zeigt an, in welcher Zentrale sich der gesuchte Code befindet.*

*Das System "befragt" zuerst die eigene Zentrale, von der aus die Programmierung vorgenommen wird. Falls kein Decoder dieser Zentrale den gesuchten Code aufweist, beginnt das System alle weiteren Zentralen zu "befragen" und zeigt schließlich an, in welcher Einheit der Code gefunden wurde.*

*Falls der gesuchte Code in keiner Zentrale gefunden worden ist, wird dies gleichfalls angezeigt.*

*Falls der Code sich in mehr als einer Zentrale wiederholt, ist es möglich, dass er als nicht vorhanden angezeigt wird.*

#### *3. Drücken Sie eine beliebige Taste, um zum Menü "FXL-Netzwerk" zurückzukehren.*

#### 7- FXL-Netzwerk: 3 - Konfiguration

Bietet Information unterschiedlicher Art über die Eigenschaften der Zentraleinheit, von der aus die Programmierung vorgenommen wird.

*Bei der Auswahl dieser Option zeigt der Bildschirm auf der oberen Anzeigelinie die Software-Version und das Ausgabedatum an. Die untere Anzeigelinie enthält folgende Information:*

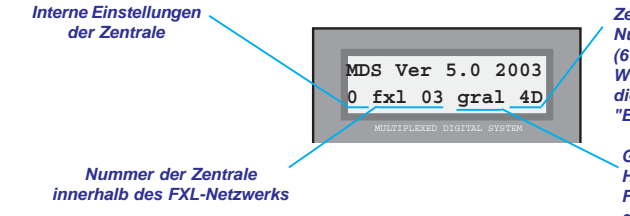

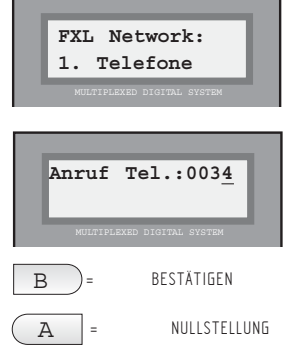

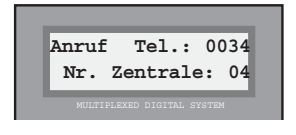

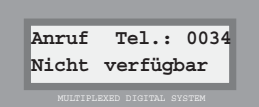

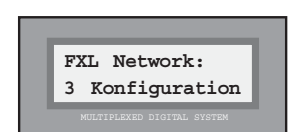

*Zeigt an, ob sie konfiguriert ist als "kurze Nummer" (4 Z) oder als "lange Nummer" (6 Z).*

*Wenn "MEM" eingeblendet wird, bedeutet dies, dass die Zentrale über ein "Ereignisregister" verfügt.*

*Gibt an, ob diese Zentrale als Haupteingang konfiguriert ist. Falls DC angezeigt wird, bedeutet dies, dass das System als Digital-Controller konfiguriert ist.*

*Drücken Sie eine beliebige Taste, um zum Menü "FXL-Netzwerk" zurückzukehren.*

MDS

### 7- FXL-Network: 4 - Datum und Uhrzeit

Ermöglicht es Ihnen, das Datum und die Uhrzeit der internen Uhr der Zentrale, von der aus die Programmierung vorgenommen wird auf alle anderen Zentralen zu kopieren, die an das FXL-Netzwerk angeschlossen sind, um dadurch bestimmte Uhrzeiten zu aktualisieren (Synchronisierung der Uhren, Sommer-, Winterzeitwechsel, ...).

Nach Auswahl dieser Option zeigt Ihnen das Display das Datum und die Uhrzeit der internen Uhr der Zentraleinheit an und fordert Sie auf, den Kopiervorgang auf die anderen Zentraleinheiten zu bestätigen.

*Drücken Sie "B", um das Datum und die Uhrzeit auf die anderen Zentraleinheiten zu übertragen oder eine beliebige andere Taste, um den Befehl zu widerrufen.*  $\boxed{R}$  = natum und

### 7- FXL-Netzwerk: B - Verlassen

Mit dieser Option kehren Sie zum "Hauptmenü" zurück.

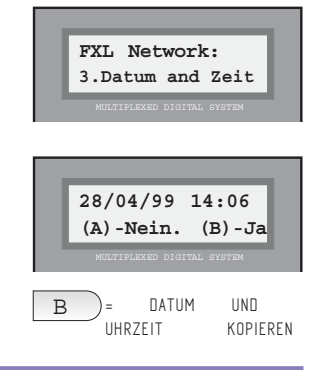

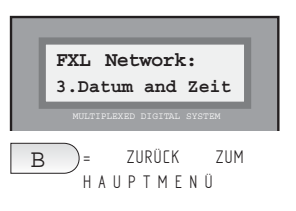

## **Anhang A: Fragen und Antworten**

#### **Fragen und Antworten**

#### **\* Kein Zutritt in den** *Programmiermodus.*

*Prüfen Sie, ob Sie die richtigen Codes eingeben: AB21AB (oder entsprechend kürzere) und 19025 (oder einprogrammierter Code). In bestimmten Fällen rührt das Problem daher, dass der Längenparameter der Codes geändert wurde und ein längerer Code eingegeben wird als notwendig ist (beispielsweise 6 Ziffern statt 5). Es ist möglich, dass das Problem daher rührt, dass der Code der Grundeinstellung (19025) geändert wurde und der neue Code nicht bekannt ist. Nehmen Sie in diesem Fall mit dem lokalen Vertragshändler Kontakt auf.*

**\* Es sind weniger als 1022 Benutzer in der Liste eingetragen, trotzdem können keine weiteren hinzugefügt werden.**

*Das Problem ist auf die Lücken im Speicher zurückzuführen. Prüfen Sie dies mit der Option 1.5.1. Sie können dabei die Lücken unter Anwendung von Option 1.3 neu besetzen oder den Speicher komprimieren, indem Sie die Option 1.5.2 wählen.*

**\* Beim Hinzufügen von neuen Benutzern, darf der Benutzercode der Näherungskarte nicht per Tastatur eingegeben werden.**

*Sie können die Codes für die Zutrittskontrollvorrichtungen nur über die Näherungskarte und den Codeschlüssel am entsprechenden Leser einlesen und nicht über die Tastatur eingeben.*

**\* Ein Benutzer möchte nicht, dass sein Name im elektronischen Bewohnerverzeichnis erscheint, muss jedoch registriert sein, damit er die Zutrittskontrollfunktionen benutzen kann.** *Fügen Sie am Anfang des Namens einen Asteriskus ein (\*): Beispiel: \*HEIKO SCHULTZ.*

#### **\* Müssen alle Benutzernamen einprogrammiert werden?**

*Nicht immer. Dies ist nur dann erforderlich, wenn Sie wollen, dass der Benutzer über das elektronische Bewohnerverzeichnis gesucht werden kann oder die Zutrittskontrollfunktionen benutzt. Die Benutzer können immer über ihre Telefonnummer angerufen werden (enthalten im Decoder-Speicher).*

**\* Dem Decoder kann keine Telefonnummer zugeordnet werden.**

*Die Nummer wurde bereits vergeben. Benutzen Sie eine andere Nummer oder verlassen Sie den Programmiermodus des Decoders. Falls die Telefonnummer davor fälschlicherweise zugeordnet wurde und Sie nicht wissen wo, können Sie diese durch Anwendung von Option 2.3 umgehend ändern.*

#### **\* Einblendung des vollständigen Benutzerregisters.**

*Wählen Sie die Option 1.3 (Ändern), und suchen Sie das entsprechende Register mit Hilfe der Suchtasten. Drücken Sie nach Auffinden des Registers die Taste "B", damit Sie die gesamte Information abrufen können. Drücken Sie die Taste "zurück", um den Namen, Stockwerk und Codeinformation und die Taste "B", um die restliche Information zu überspringen.*

#### **\* Eine Wohnung soll nicht angerufen werden können.**

*Programmieren Sie den Decoder-Ausgang erneut mit dem Code FFFF (Option 2.3).*

**Anhang B: MDS DIGITAL V. 5,0**

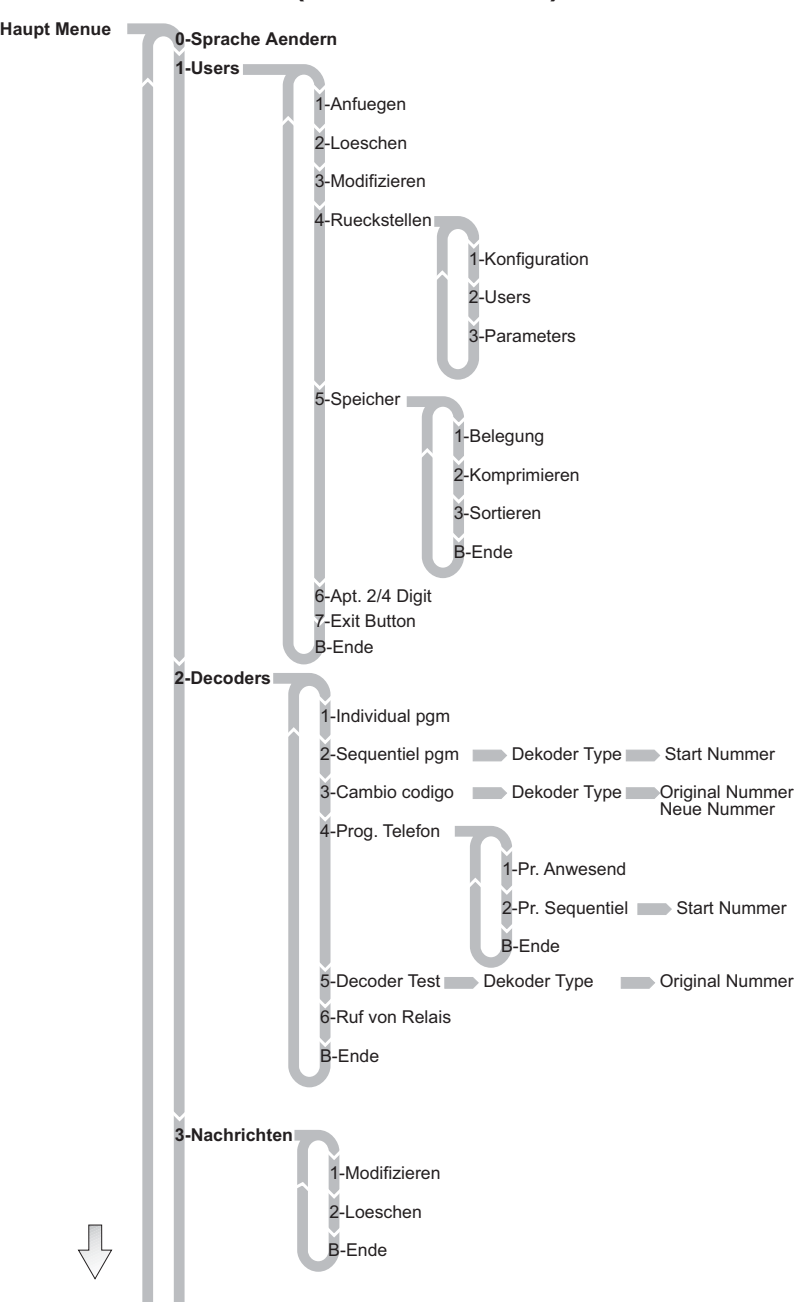

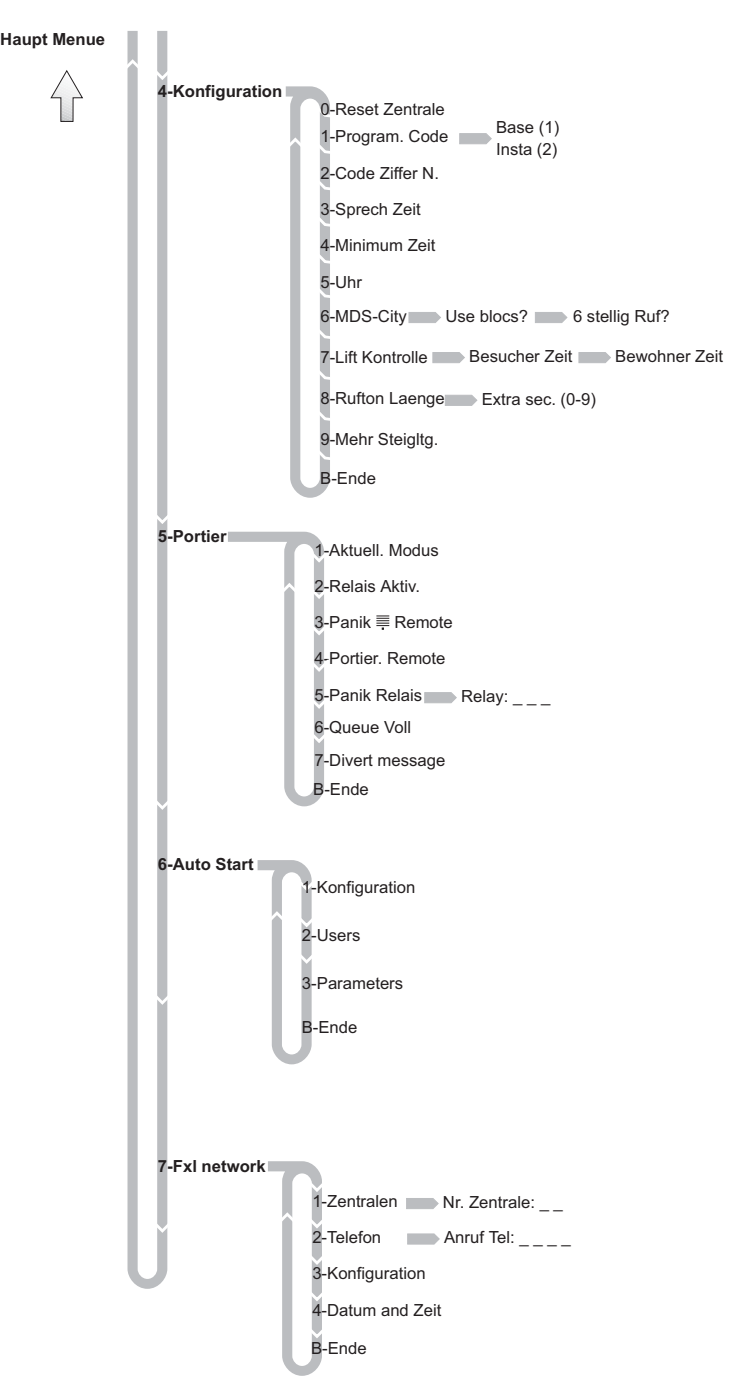

# **Anleitung für den Systemverwalter**

**Hinweis**

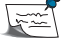

**Diese ANLEITUNG FÜR DEN SYSTEMVERWALTER muss dem Verwalter der Wohngegend überceicht werden.**

Durch Eingabe dieses Programmiercodes gelangt man direkt ins "Benutzermenü", in dem folgende Optionen verfügbar sind. 1. Hinzufügen, 2. Löschen und 3. Ändern.

#### **Benutzeranleitung**

Um den *Programmiermodus* aufzurufen, führen Sie folgende Schritte durch:

#### *1. Prüfen Sie, dass das System nicht besetzt ist und drücken Sie die Taste "0".*

*Das Display zeigt eine Anzahl von Querstrichen an, die abhängt von der CODELÄNGE, die für den Benutzer im System einprogrammiert wurde. (In der Grundeinstellung ist der Code 6-stellig). Der Installateur informiert Sie über die eingestellte CODELÄNGE.*

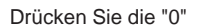

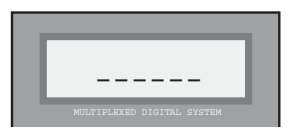

#### *2. Geben Sie den* **"Zutrittscode" ein**

#### *Gemäß der ausgewählten CODELÄNGE.*

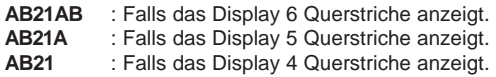

*Anschließend fordert das System zur Eingabe des "Programmiercodes" auf. Der Code in der Grundeinstellung lautet: 11077. Halten Sie Rücksprache mit dem Installateur, um sich zu vergewissern, ob er nicht geändert wurde.*

*Falls ein fehlerhafter Code eingegeben wird, zeigt das System die Meldung "ungültiger Code" an.*

#### *3. Geben Sie den* **Programmiercode ein***:*

*Der Code in der Grundeinstellung lautet: 11077. Halten Sie Rücksprache mit dem Installateur, um sich zu vergewissern, ob er nicht geändert wurde.*

*Er kann durch einen beliebigen anderen 5-stelligen Code ersetzt werden. Fragen Sie dazu Ihren Installateur.*

*Nach der korrekten Codeeingabe gelangen Sie in das "Benutzermenü" (sequenziell), wo Sie Benutzer 1 - Hinzufügen, 2 - Löschen oder 3 - Modifizieren können.*

*Wenn ein falscher Code eingegeben wird, müssen Sie den "Zutrittscode" erneut eingeben.*

Geben Sie AB21AB ein

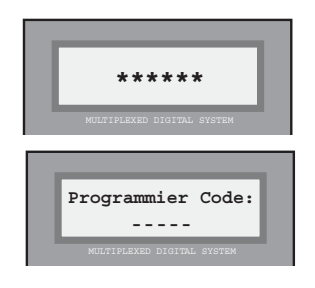

### Geben Sie dann 11077 ein

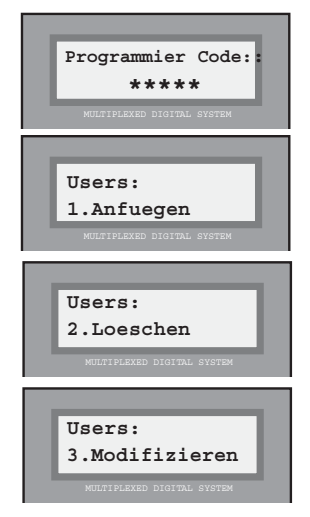

Seite 57 HANDBUCH ZUR BASISPROGRAMMIERUNG

#### **Hinweis**

Das System ist besetzt aus einem der folgenden Gründe:

*- Ein beliebiger anderer Zutritt (Türstation oder Portierzentrale) derselben Zentrale wird gerade benutzt.*

*- Das System befindet sich um "Modus Wartung".*

*- Das System wird gerade mit dem PC programmiert.*

In allen Fällen wird eine entsprechende Meldung auf dem Display angezeigt: "System besetzt".

Im *Programmiermodus* sind alle Zutritte blockiert und die Meldung: "Wartung" erscheint auf allen Displays, sowohl an den Zutritten als auch an den Portierzentralen (außer da, wo die Programmierung gerade durchgeführt wird).

Wird der "Zutrittscode" dreimal falsch eingegeben, so wird die Tastatur 20 Sekunden lang blockiert, sodass bei Eingaben während dieses Zeitraums automatisch die Meldung "Zutritt blockiert" angezeigt wird.

#### Benutzer: 1 - Hinzufügen

Mit dieser Option können Sie neue Benutzer eintragen, indem Sie alle erforderlichen Daten eingeben, damit das System den Benutzer identifizieren kann. Dazu gehen Sie folgendermaßen vor:

#### *1. Geben Sie den Benutzernamen ein*

*Die Eingabe darf dabei höchstens 16 Zeichen betragen. Sie können dabei den Namen oder beliebige andere Daten zur Identifikation des Benutzers, wie zum Beispiel die Angabe der Wohnung (3-LINKS) eingeben. Der Name oder die Daten zur Identifikation erscheinen auf dem Display, wenn ein Besucher die "Suchtaste" betätigt.*

 *Die Zeichen werden über die Tastatur eingegeben. Jeder Taste ist dabei eine Anzahl von Buchstaben zugeordnet, die durch mehrmaliges Drücken hintereinander ausgewählt werden können.*

*Benutzen Sie die PROGRAMMIERVORLAGE in der Beilage, die Ihnen die Zeicheneingabe erleichtert.*

*Die Taste "1" ermöglicht Ihnen die Eingabe folgender Sonderzeichen: ! « # \$ % & ' ( ) \* + , - . / sowie <Leertaste>*

*Die Taste "A" ermöglicht Ihnen die Eingabe folgender Sonderzeichen:*

 *: ; < = > ? @ ñ*

*Die Taste "0" ermöglicht Ihnen die Eingabe nummerischer Zeichen:*

*Zur Bestätigung des ausgewählten Buchstabens oder Sonderzeichens drücken Sie die Taste "B".*

*Benutzen Sie die Pfeiltasten, um zum nächsten oder vorherigen Zeichen oder Buchstaben zu gelangen.*

#### **Hinweis**

Falls ein Benutzer nicht wünscht, dass sein Name oder seine Daten auf dem Display erscheinen, diese jedoch zu Kontrollzwecken für die Zutrittskontrolle einprogrammiert werden müssen, ist es erforderlich, dass Sie das Sternzeichen (\*) (mittels Taste "1") am Anfang des Namens eingeben.

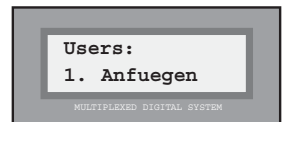

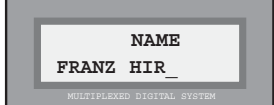

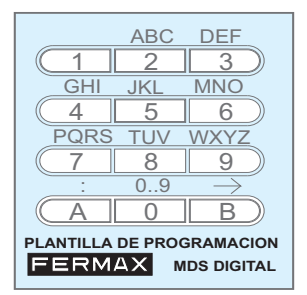

### *2. Eingabe der Wohnung und der Telefonnummer*

*Wenn Sie den Cursor an den Displayrand (rechts oder links) bewegen, fragt Sie das System nach der Wohnungsnummer (alphanummerisch) und der Telefonnummer (in der Regel mit der Wohnungsnummer identisch), die dem Benutzer zugewiesen werden sollen, dessen Daten Sie gerade einprogrammieren. Die Wohnung wird gleich eingegeben wie der Name: Wählen Sie zwei Zeichen und anschließend direkt die Wohnungstür durch Eingabe des nummerischen Wertes.*

### *3. "Benutzercode" eingeben*

*Dieser Code ist nur bei MDS-Systemen anwendbar, bei denen die Zutrittskontrollfunktionen verwendet werden.*

*In allen weiteren Fällen kann er ignoriert werden und Sie können mit Hilfe der "Pfeiltasten" den Cursor an den Displayrand bewegen, um mit der Programmierung fortzufahren.*

*Falls diese Nummer bereits benutzt wird, kann es sich um folgende Nummer handeln:*

*a) Einen nummerischen Code (Tastaturcode), den der Benutzer eingibt, wenn er Bereiche betritt, für die er ein Zutrittsrecht hat. Der Code wird dabei eingegeben über die Tastatur der Türstation(en) am Eingang dieses Bereiches.*

*b) Der Code einer Näherungskarte oder eines persönlichen Codeschlüssels bzw. einer Fernbedienung, die der Benutzer einsetzt, um in die Zutrittsbereiche zu gelangen, indem er die Türen über einen Leser am Eingang öffnet.*

### *\* Tastaturcode:*

*Falls der Benutzercode über eine Wähltastatur eingegeben wird, beachten Sie, dass derselbe Benutzercode nicht mehr als einem Benutzer zugewiesen wird.*

### *\* Kartencode, Schlüssel oder Fernbedienung:*

*Wenn Sie (Fall B) mit der Karte, dem Codeschlüssel oder der Fernbedienung, die dem Benutzer ausgehändigt wird, arbeiten, kann man von jedem beliebigen Leser aus den 10-stelligen Code eingegeben, der automatisch im System gespeichert wird und dabei kurz auf dem Display erscheint.*

### **Hinweis**

Falls Sie zum Beispiel wollen, dass alle Bewohner des Gebäudes denselben Tastaturcode benutzen, um die Türe im Hausflur zu öffnen, dann reicht es aus, wenn Sie den Code für einen beliebigen Benutzer einprogrammieren und anschließend keine weitern Codes mehr eingeben. Dies erleichtert die spätere Änderung des Codes.

Beim Hinzufügen eines Benutzers über eine Türstation erfolgt keine Beschränkung des Zutrittscodes.

Es ist möglich, mehr als einen Benutzer mit demselben Namen einzutragen, **sofern die Liste nachträglich nicht alphabetisch geordnet wird**. Dies ist dann nützlich, wenn Sie wollen, dass statt des Namens des Bewohners zum Beispiel die Wohnungsnummer auf dem Bildschirm erscheint, wenn beispielsweise mehrere Benutzer dieselbe Wohnung bewohnen oder ein Benutzer über mehrere Zutrittscodes verfügt.

Die Maximalzahl der Benutzer liegt bei 1022.

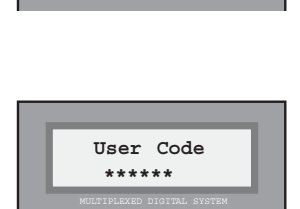

**FRANZ HIRSCH St.:05 Apt:0125** 

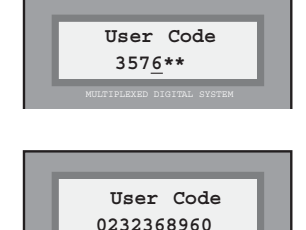

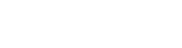

#### *4. Bestätigung der Dateneingabe*

*Das System fordert Sie dazu auf, die eingegebenen Daten zu bestätigen.*

*Drücken Sie die Taste "B" zur Bestätigung oder die Taste "A" (oder jede beliebige andere Taste), falls die Dateneingabe nicht richtig ist.*

*Falls Sie die Displaymeldung bestätigt haben, wird kurz die Nummer der Reihenfolge innerhalb der Benutzerliste angezeigt und anschließend das "Benutzermenü" eingeblendet.*

*Falls die Annulierung bestätigt wird, kehrt das System zum "Benutzermenü" zurück, ohne dabei die eingebenen Daten zu beachten.*

#### Benutzer: 2 - Löschen

Benutzen Sie diese Option, um einen Benutzer aus der "Benutzerliste" zu löschen. Siehe dazu den Hiweis am Ende dieser Seite.

Führen Sie folgende Schritte durch, um einen Benutzer zu löschen:

#### *1. Benutzersuche zur anschließenden Löschung*

*Benutzen Sie die "Pfeiltasten", bis auf dem Display der Name oder die Benutzerdaten eingeblendet werden, die gelöscht werden sollen.*

#### *2. Bestätigung des Löschvorgangs*

*Drücken Sie die Taste "B", um die Löschung der Daten zu bestätigen, die auf dem Display eingeblendet werden. Nach dem Löschen des Systems gelangen Sie erneut ins Benutzermenü.*

*Drücken Sie die Taste "A" (oder jede beliebige andere Taste), falls Sie den Befehl rückgängig machen wollen. Das System kehrt dann automatisch zum "Benutzermenü" zurück.*

#### **Hinweis**

Die Daten werden dabei nicht vollständig aus dem Speicher gelöscht, sondern sind nicht mehr sichtbar, können jedoch wieder aktiviert werden mit der Option "Benutzermenü: 3 - Editieren". Siehe nächste Seite:

Falls der Speicher komprimiert wird mit Hilfe der Option "1 - Benutzer: 5 - Speicher" oder wenn ein Benutzer hinzugefügt wird über die Option: "1 - Benutzer: 1 Hinzufügen"; können diese Daten somit **definitv nicht wiederhergestellt** werden.

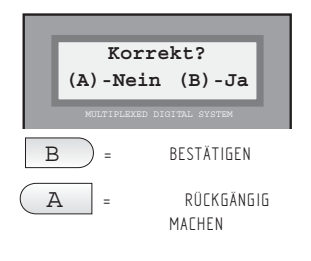

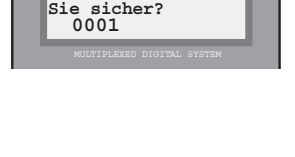

**User verbindenSind**

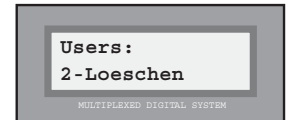

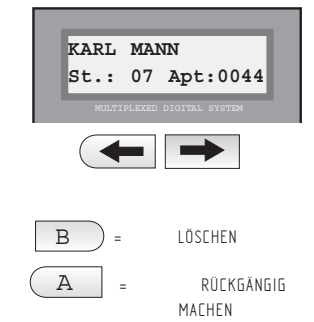

### Benutzer: 3 - Ändern

Diese Option hat zwei Anwendungszwecke:

- a) Änderung von Benutzerdaten.
- b) Wiederherstellung der Benutzerdaten, die zeitweilig aus der Liste entfernt wurden.

Führen Sie folgende Schritte durch, um die Daten zu ändern:

### *1. Suche des Benutzers, dessen Daten geändert werden sollen.*

*Benutzen Sie die "Pfeiltasten", bis auf dem Display der Name oder die Benutzerdaten eingeblendet werden, die gelöscht werden sollen.*

*Die Benutzer, die gelöscht wurden mit der Option "Benutzer": 2 - Löschen erscheinen auch auf der Liste. Sie werden erkannt, da der erste Buchstabe des Namens ersetzt wurde*

*durch das Zeichen "[" (Telefonsymbol).*

### *2. Wählen sie den Benutzer, dessen Daten Sie ändern oder wiederherstellen wollen.*

*Wenn der Benutzer, dessen Daten Sie ändern oder wiederherstellen wollen auf dem Display eingeblendet wird, drücken Sie die Taste "B", um die Auswahl zu bestätigen.*

*Führen Sie die Änderungen des Namens, der Wohnung, Türe oder Codes durch, so wie im Abschnitt "Benutzer erläutert wird: 1. Hinzufügen".*

*Falls Sie die verborgenen Daten wiederherstellen wollen, ersetzen Sie das Zeichen "[" durch den ersten Buchstaben des Benutzers, dessen Daten wiederhergestellt werden sollen.*

### *3. Bestätigen Sie die Korrektheit der neuen Daten*

*Drücken Sie die Taste "B", um die Speicherung der neuen Daten zu bestätigen. Nach erfolgter Speicherung kehrt das System zurück zum Benutzermenü.*

*Drücken Sie die Taste "A" (oder eine beliebige andere Taste), damit die Änderungen nicht registriert werden. Das System kehrt dann automatisch zum "Benutzermenü" zurück.*

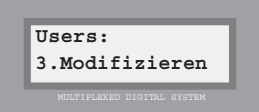

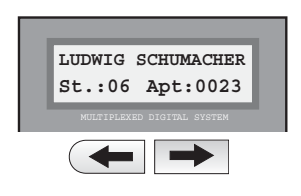

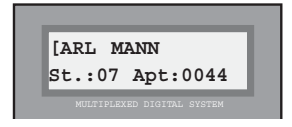

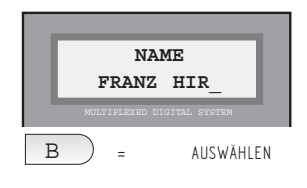

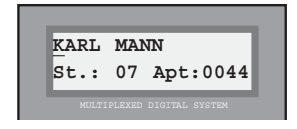

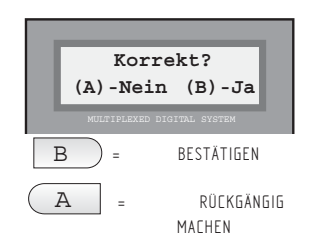

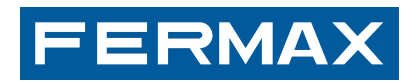

**www.fermax.com**